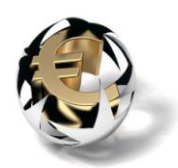

# **HDN in Finix**

Datum : 1 Juli 2011 Versie : 2.0

Printdatum: 1-7-2011 10:45

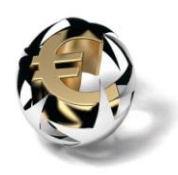

# **Inhoudsopgave**

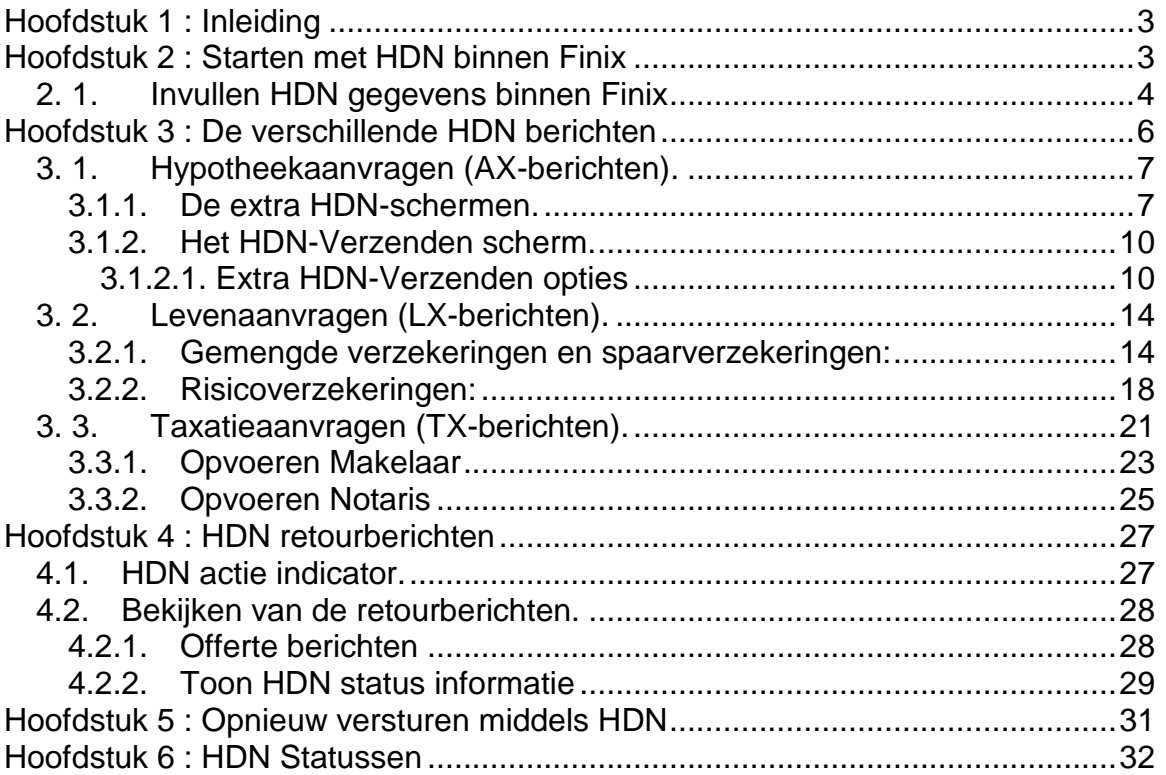

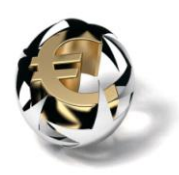

# <span id="page-2-0"></span>**Hoofdstuk 1 : Inleiding**

Binnen Finix kunnen aanvragen ook elektronisch worden verstuurd. Dit gebeurt dan middels het Hypotheken Data Netwerk, afgekort HDN. Dit netwerk wordt onderhouden door CsNet.

In deze handleiding zal worden ingegaan op:

- Starten met HDN binnen Finix
- Aanvragen diverse soorten HDN berichten binnen Finix.
- HDN retourberichten.
- Waar wordt alles opgeslagen.
- Statusmeldingen van HDN.

# <span id="page-2-1"></span>**Hoofdstuk 2 : Starten met HDN binnen Finix**

Voordat gebruik gemaakt kan worden van de HDN mogelijkheid binnen Finix zal de HDN software HDNClient moeten worden geïnstalleerd. Deze applicatie kan via CSNet verkregen worden. Tijdens het installeren van deze applicatie zal naar een certificaat worden gevraagd.

Tijdens de standaard installatie van de HDN Software worden de diverse bestanden, afhankelijk van uw Operating System, op verschillende locaties weggeschreven. Deze locaties zijn belangrijk daar deze later in Finix moeten worden ingevuld. Vooral de locaties bij onderstaand punt 1 zijn voor Finix van belang.

**1. De locatie van de indir en de outdir folders:**

**Operating System = XP:** C:\documents and settings\all users\application data\HDN

**Operating System = Vista & Windows 7:** C:\ProgramData\HDN

**2. Uitvoerbestanden HDN (zoals webcert.exe, inca.exe . . .):**

**Operating System = XP, Vista & Windows 7** C:\Program Files\HDN

Mocht u nog vragen hebben over de installatie van uw HDN software, neemt u

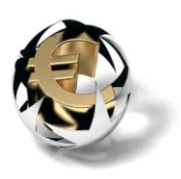

dan contact op met de HDN Helpdesk, tijdens kantooruren bereikbaar via telefoonnummer 0182 -750 585 of per email via [helpdesk@hdn.nl.](mailto:helpdesk@hdn.nl)

# <span id="page-3-0"></span>**2. 1. Invullen HDN gegevens binnen Finix**

Voordat een aanvraag via HDN kan worden verstuurd moeten eerst uw HDN-gegevens worden ingevoerd.

Dit kan via het hoofdmenu optie: Instellingen → Kantoor.

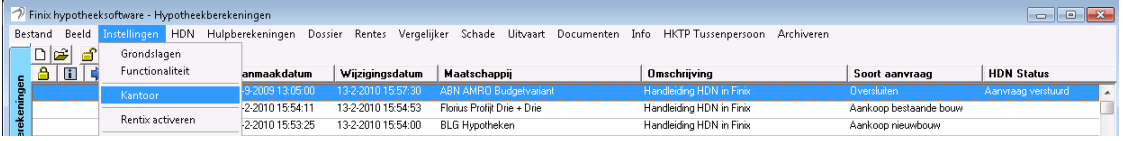

## Tabblad kantoor:

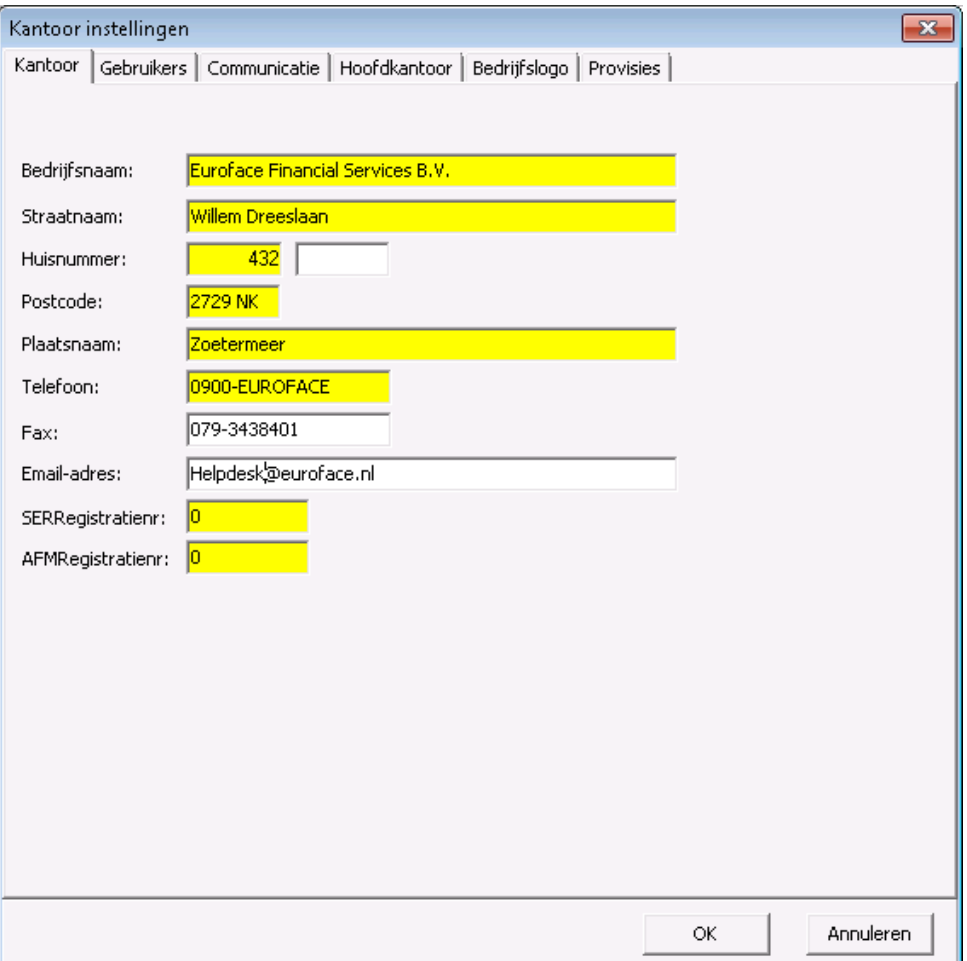

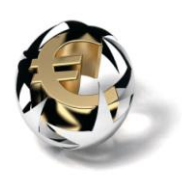

Het ingevoerde Email-adres zal gebruikt worden als retour adres indien bij HDN voorkeursretournering de optie E-mail is gekozen.

## Tabblad communicatie:

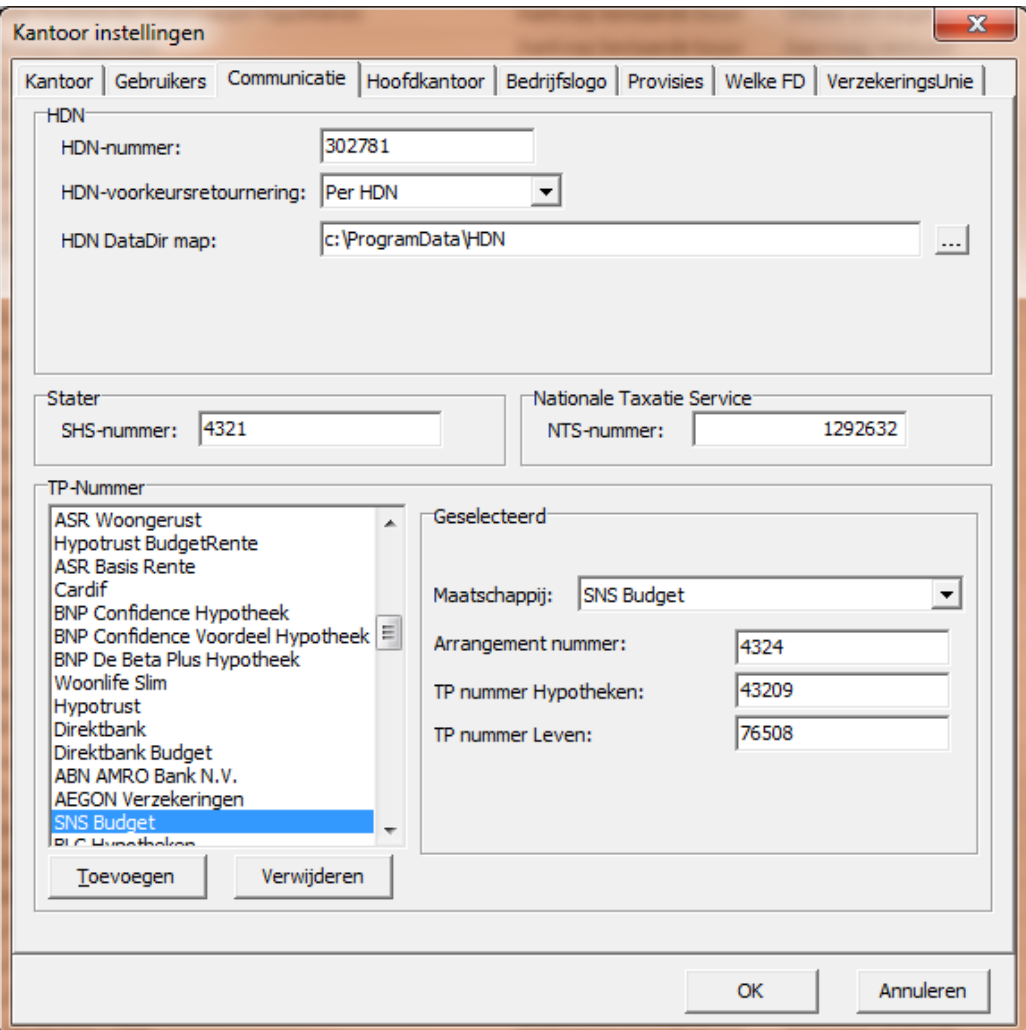

- In veld HDN DataDir map geef je aan waar HDNClient is geïnstalleerd.(Zie hoofdstuk. 2 Starten met HDN binnen Finix)
- HDN-nummer: Uw eigen HDN-nummer.
- Maak een keuze bij HDN-voorkeursretournering

**Per maatschappij/arrangement** kan een arrangementnummer worden opgegeven. Als dit veld is ingevuld weet Finix dat er een arrangement van toepassing is.

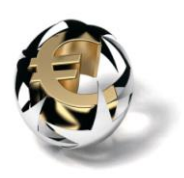

Druk eerst op toevoegen en vul dan de gegevens in.

Per maatschappij/arrangement is het verplicht om uw TP-nummer Hypotheken in te vullen.

**Indien u een verzekering middels HDN wil aanvragen dient u het TPnummer Leven in te vullen.**

# <span id="page-5-0"></span>**Hoofdstuk 3 : De verschillende HDN berichten**

In Finix kan op dit moment 3 soorten HDN berichten worden aangemaakt.

- 1. HDN AX-Berichten :Hypotheekaanvragen.
- 2. HDN LX-Berichten : Leven aanvragen.
- 3. HDN TX-Berichten : Taxatie aanvragen.

Voordat u met HDN kunt aanvragen geldt dat binnen Finix de verplichte HDN velden aangezet moeten worden.

Open de desbetreffende Hypotheekberekening.

Activeer dan via menu  $\rightarrow$  HDN  $\rightarrow$  de optie: "Valideer voor geldig HDN bericht".

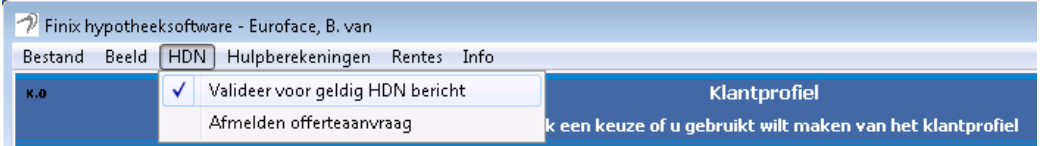

Hierdoor worden binnen Finix alle verplichte HDN-velden d.m.v. een kleur kenbaar gemaakt. Het activeren kan alleen op de schermen Klantprofiel of Persoonsgegevens.

De kleuren kunt u aanpassen via menu $\rightarrow$  Beeld  $\rightarrow$  de optie: "Kleur verplichte HDN velden aanpassen".

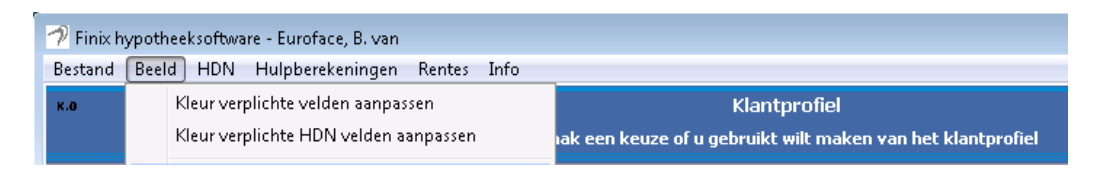

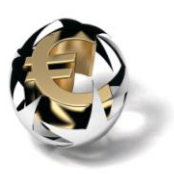

# <span id="page-6-0"></span>**3. 1. Hypotheekaanvragen (AX-berichten).**

Volgende > Nadat de optie HDN verplichte velden is aangezet zult u met de knop de gehele hypotheekberekening moeten doorlopen totdat u de extra HDN schermen tegenkomt en uiteindelijk het HDN verzenden scherm.

# <span id="page-6-1"></span>**3.1.1. De extra HDN-schermen.**

Binnen Finix zijn voor aanvraag hypotheken 3 extra HDN-schermen aanwezig. Deze schermen zijn alleen beschikbaar indien de optie "Valideer voor geldig HDN bericht" geactiveerd is. Deze schermen bevinden zich achterin de applicatie, **voor** het gedeelte waar men documenten kan aanmaken.

 $\begin{array}{c|c|c|c|c|c} \hline \multicolumn{1}{c|}{\mathbf{C}} & \multicolumn{1}{c|}{\mathbf{X}} \end{array}$ Finix hypotheeksoftware - Euroface, B. van Bestand Beeld HDN Hulpberekeningen Rentes Info Klantprofiel | Persoon | Inkomen | Uitgaven | Vermogen | Voorzieningen | Onderpand | Hypotheek | Constructie | Resultaten HDN | Taxatie | Rapportage Offerteaanvraag Hier kunt u extra header en leningdeel gegevens invullen. Header tekst: HDN tekstregels voor bericht bij offerteaanvraag-LET OP ! : Door het invullen van de header regels vervalt het automatische offerte traject. De aanvraag wordt dan handmatig verwerkt. Header regel 1: In deze 5 regels kan een toelichting op de aanvraag worden ingevuld.  $2:$  nemen.  $3:$  $4:$ 5:  $\left[\right]$ Leninadeel aeaevens: Retour postbus geadresseerde Offerterente HDN-nummer:  $\overline{\phantom{a}}$ Type: Naam geadresseerde:: [ Leningdelen<sup>-</sup> -<br>Algemene offerteaanvraag gegevens Provisiebedrag 1: 團 Wil de algemene voorwaarden ontvangen [77] Provisiebedrag 2: 囲 Wijkt de aanvraag af van het klantadvies?:  $\overline{\phantom{a}}$ Provisiebedrag 3: 囲 Provisiebedrag 4: 囲 Provisiebedrag 5:  $\sqrt{\phantom{a}}$  $\boxed{\underline{\mathbf{H}}$ Voorlopige "voorbesproken" offerte gegevens Is er een voorlopige offerte aangemaakt?: 3a  $\overline{\phantom{a}}$  $28 - 6 - 2011$ Aanmaakdatum voorlopige offerte 同 Voorlopige offerte nummer  $\langle \text{Vorige}$  /  $\sqrt{\text{Volgende} > \text{Vojgence}}$ FINIX Sluiten Admin  $5.0.6.3$ 

**Scherm 1: Invulmogelijkheid voor extra header- en leningdeelgegevens.**

Rechtsonder kunnen voorlopige offerte gegevens opgevoerd worden.

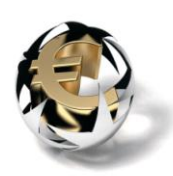

# **Scherm2: Invulmogelijkheid voor extra onderpand- en overbruggingsgegevens.**

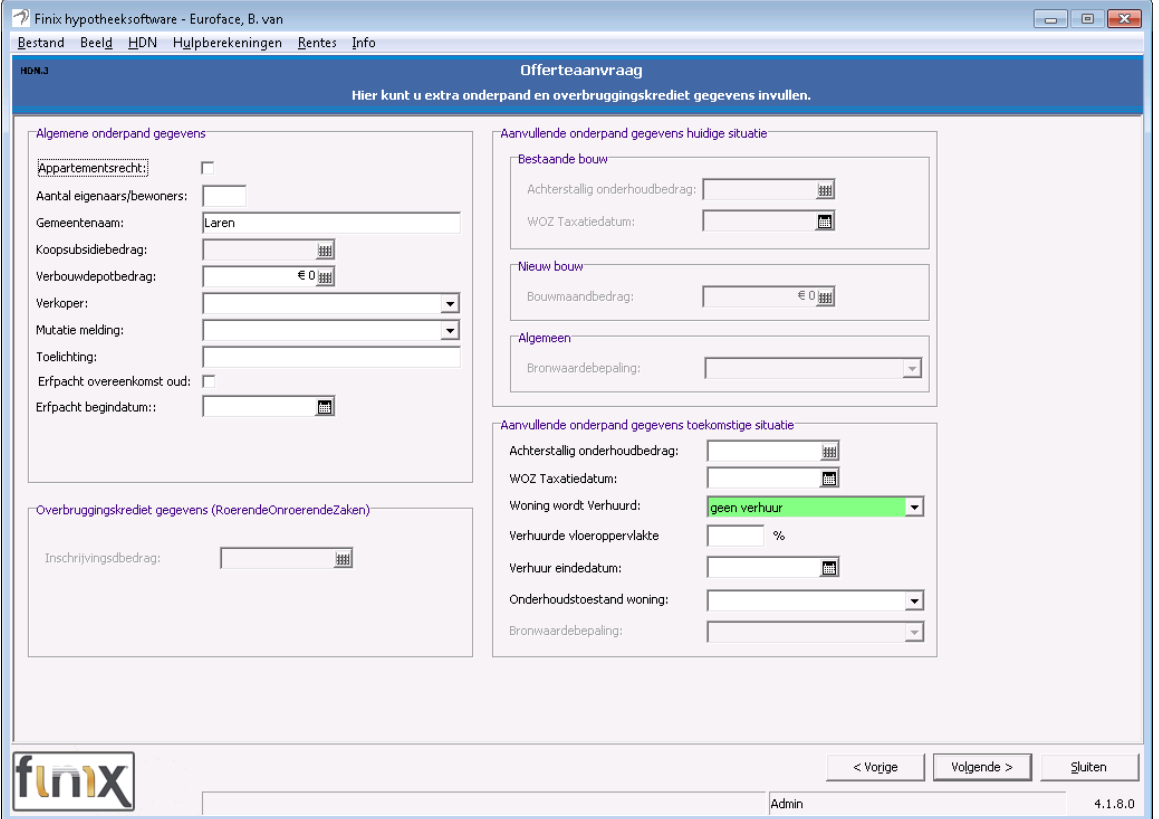

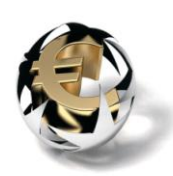

# **Scherm 3: Invulmogelijkheid voor extra cliënt en partner gegevens.**

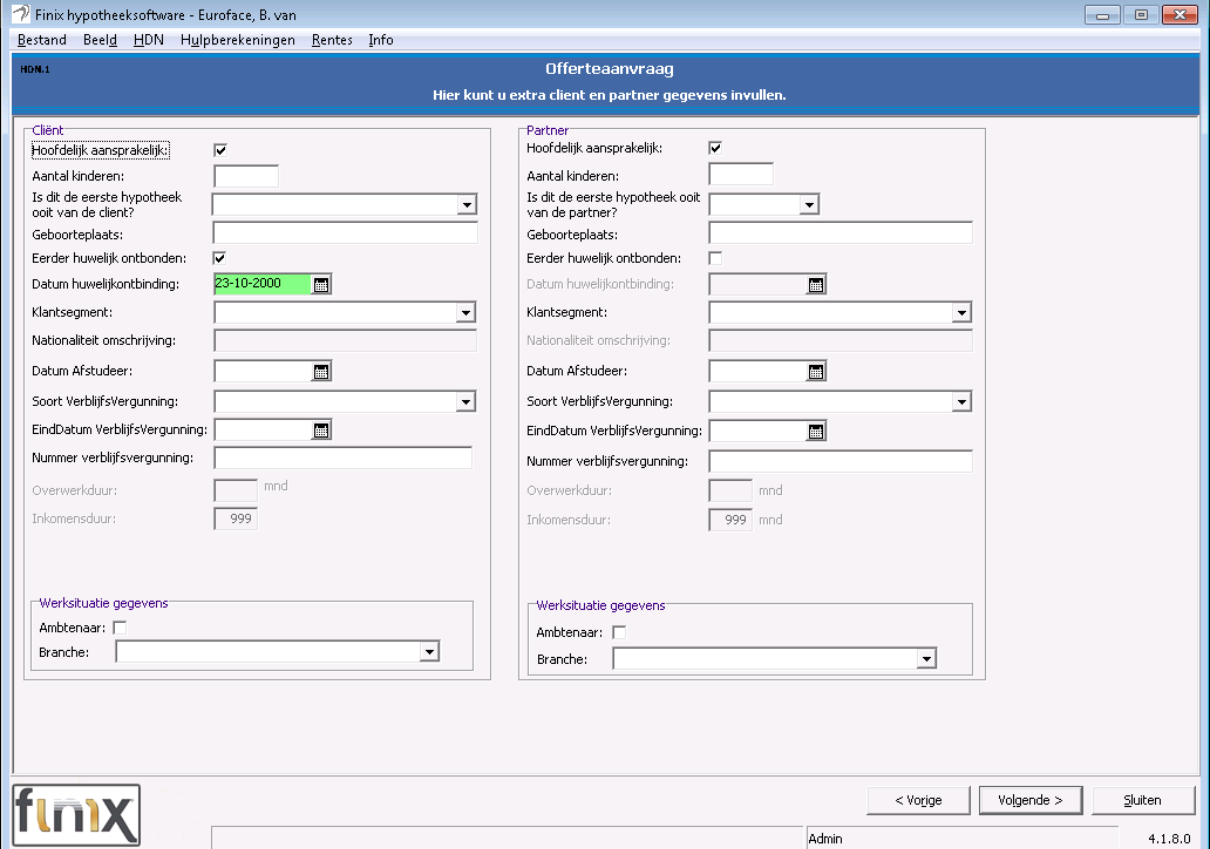

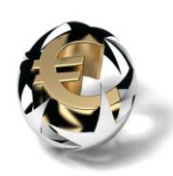

# <span id="page-9-0"></span>**3.1.2. Het HDN-Verzenden scherm.**

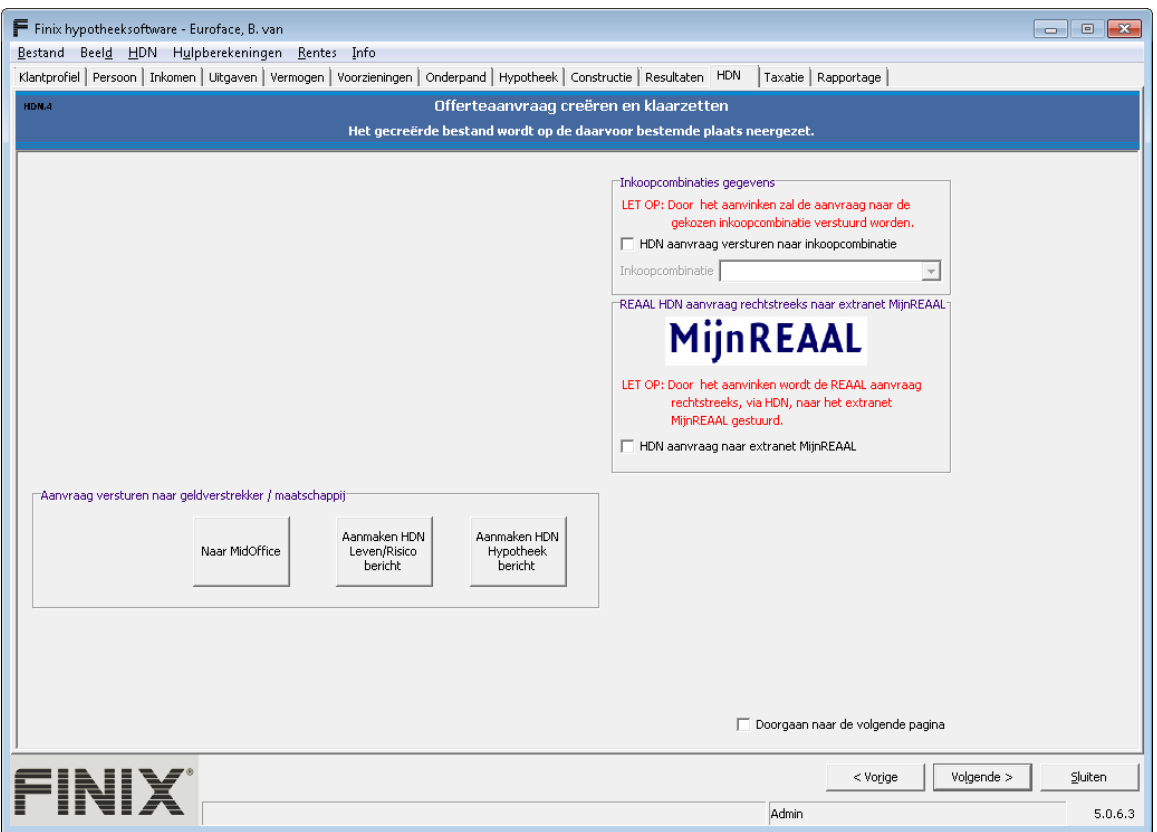

Op dit scherm kunt u m.b.v. de knop <Aanmaken HDN Bericht> het HDN AXbericht aanmaken. Het gegenereerde AX-bericht zal in de outdir folder van de HDN software HDNClient worden weggeschreven.

# <span id="page-9-1"></span>**3.1.2.1. Extra HDN-Verzenden opties**

**Afhankelijk van uw Licentie** kunt u ook gebruik maken van de opties

- Inkoopcombinaties
- Extranet MijnREAAL

# **Optie Inkoopcombinaties:**

Indien u de optie <versturen naar Inkoopcombinaties> aanvinkt kan een keuze gemaakt worden naar welke inkoopcombinaties de aanvraag verstuurd moet worden.

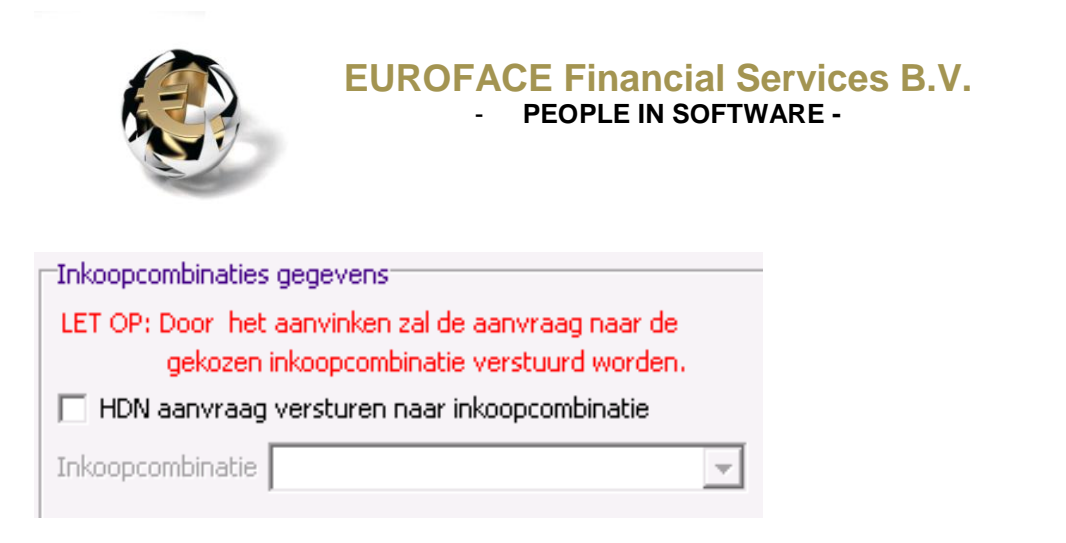

Na keuze zal de aanvraag automatisch naar de gekozen inkoopcombinaties worden verstuurd.

Indien er geen of niet alle inkoopcombinaties beschikbaar zijn kan dit zelf door u worden aangepast.

Selecteer in het hoofdmenu Instellingen  $\rightarrow$  Inkoopcombinaties.

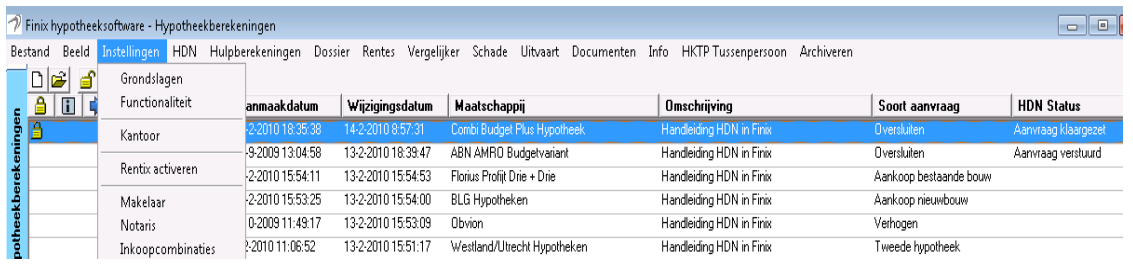

Na selectie Inkoopcombinaties wordt het scherm <Toevoegen en wijzigen van inkoopcombinaties> getoond.

In dit scherm kunt u aangeven met welke inkoopcombinaties u zaken doet. Alle geselecteerde inkoopcombinaties worden links in het overzicht weegegeven. De geselecteerde inkoopcombinaties worden dan weer bij de optie inkoopcombinaties op het HDN verzenden scherm weergegeven.

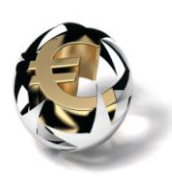

## **Scherm : Toevoegen en wijzigen van inkoopcombinaties.**

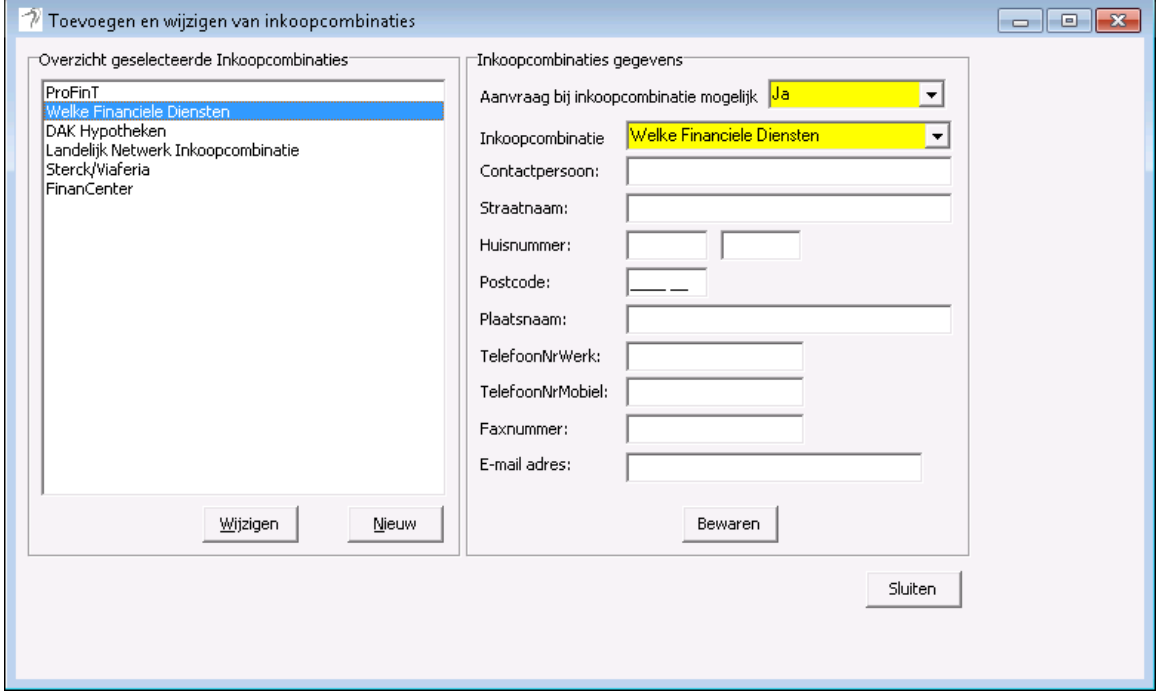

## **Optie extranet MijnREAAL:**

De optie extranet MijnREAAL is niet alleen afhankelijk van de licentie maar is ook alleen beschikbaar indien het een REAAL maatschappij betreft.

Voor alle duidelijkheid heeft dit scherm **alleen** invloed op hypotheekaanvragen van REAAL. **NIET** voor Leven aanvragen naar REAAL. Zie hiervoor Hoofdstuk 3.2 Levenaanvragen (LX-berichten).

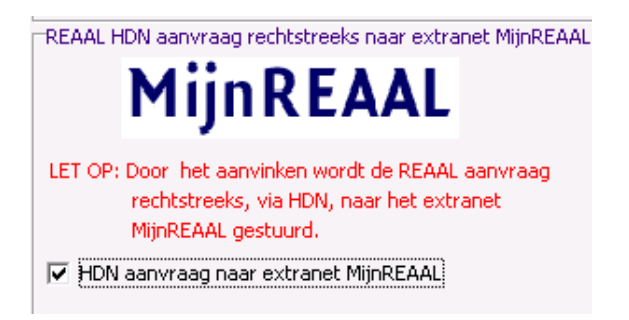

Na keuze zal de aanvraag automatisch naar het REAAL extranet HDNnummer. worden verstuurd.

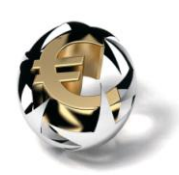

Nadat het aanmaken en klaarzetten van het AX-bericht succesvol is verlopen zal onderstaande melding getoond worden.

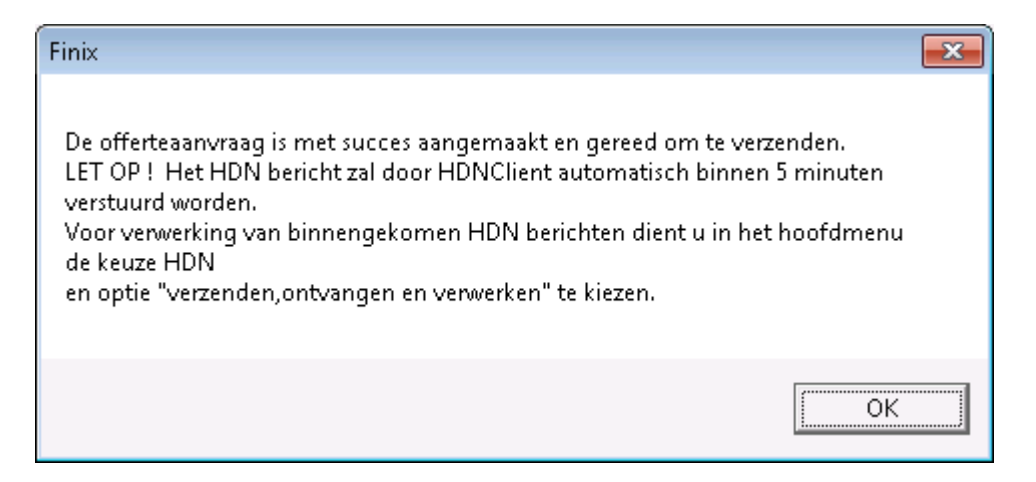

In het hoofdscherm "Hypotheekberekeningen zal de HDN-status op aanvraag klaargezet staan.

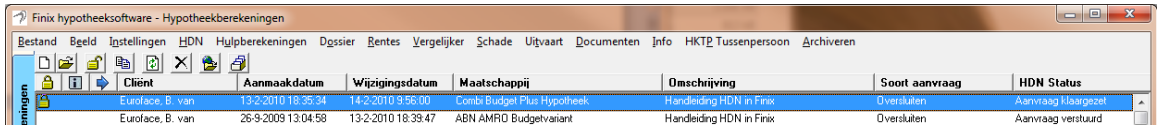

Nader uitleg van HDN statussen kunt u vinden in hoofdstuk … HDN-status inFinix.

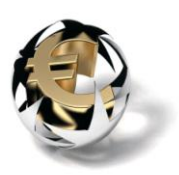

# <span id="page-13-0"></span>**3. 2. Levenaanvragen (LX-berichten).**

# <span id="page-13-1"></span>**3.2.1. Gemengde verzekeringen en spaarverzekeringen:**

Volgende > Nadat de optie HDN verplichte velden is aangezet zult u met de knop de gehele hypotheekberekening moeten doorlopen totdat u bij het scherm Gemengde verzekering dan wel Spaarverzekering komt.

Belangrijk om te weten is dat niet alle verzekeringsmaatschappijen een Levenaanvraag kunnen ontvangen. In Finix zal daarom de HDN Leven velden pas zichtbaar zijn indien desbetreffende verzekering ook daadwerkelijk met HDN aangevraagd kan worden.

Indien een verzekering middels HDN aangevraagd kan worden zal op het gemengde verzekering – en/of spaarverzekering scherm de extra HDN leven velden zichtbaar worden, zie afbeelding .1

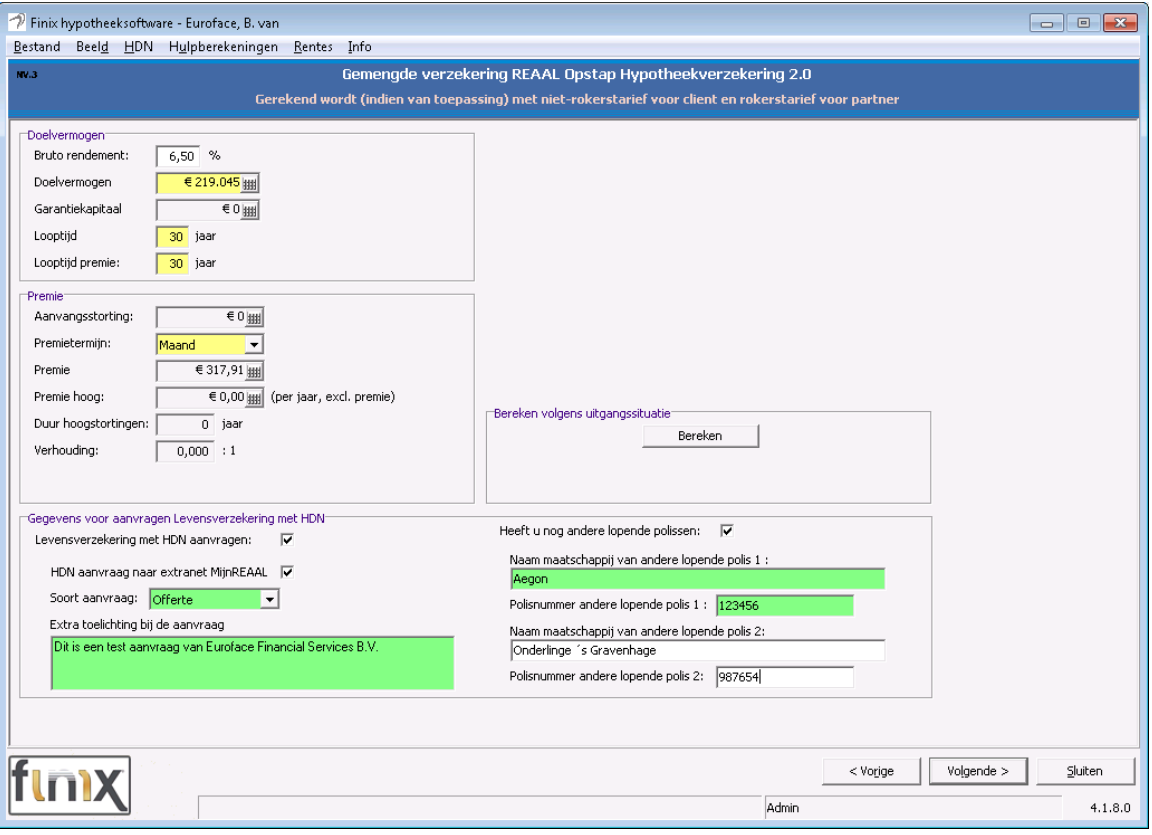

Afbeelding 1.

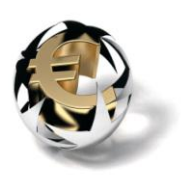

De optie *"HDN aanvraag naar extranet MijnREAAL"* is niet alleen afhankelijk van de licentie maar is ook alleen beschikbaar indien het een REAAL verzekering betreft.

Ook bij de extra HDN leven velden zal aangegeven worden welke velden verplicht zijn om in te vullen.

met de knop <sup>volgende ></sup> komt u scherm "Aanvullende gegevens m.b.t. eerdere *aangevraagde verzekeringen", zie afbeeding 2*. Deze velden worden, mits ingevuld, in het HDN LX-bericht meegenomen.

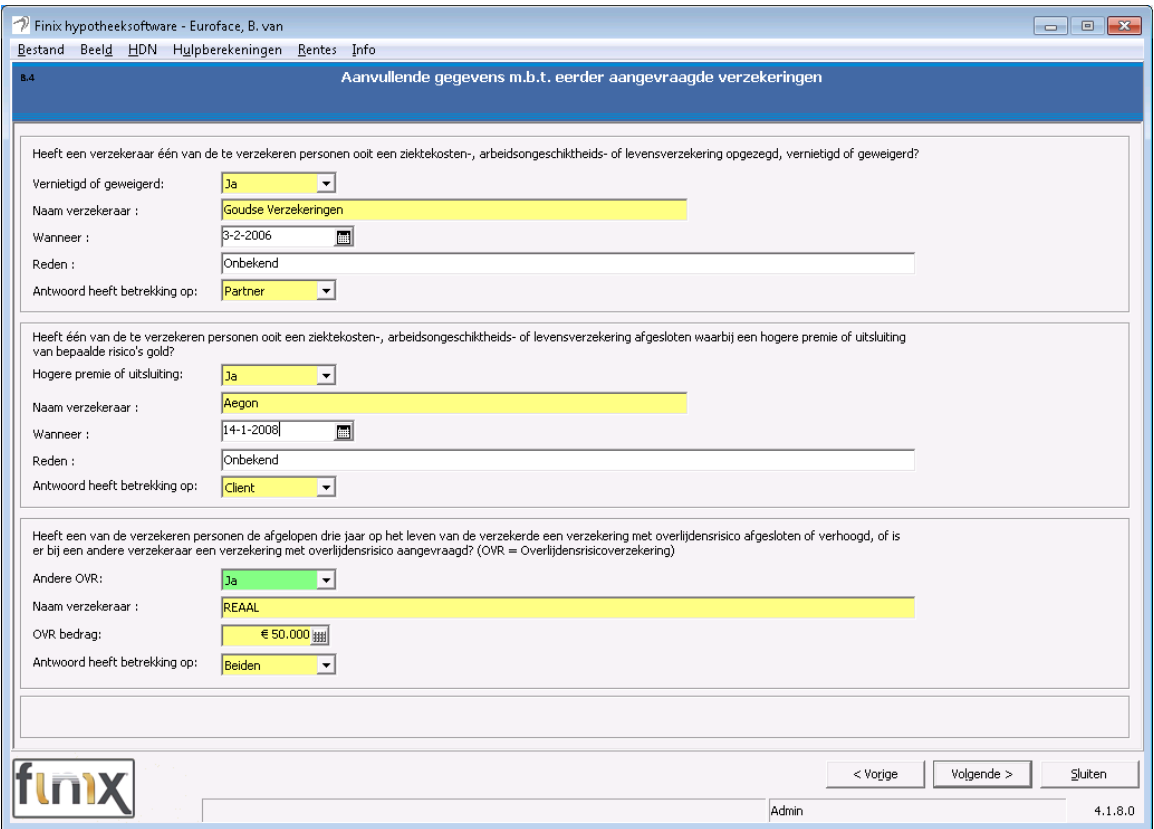

#### Afbeelding 2.

met de knop  $\Box$ <sup>Volgende ></sup> komt u ook op het 3<sup>de</sup> HDN scherm *"Invulmogelijkheid voor extra cliënt en partner gegevens", zie afbeelding 3*. Hier dient u de verplichte velden "Soort Partij" in te vullen.

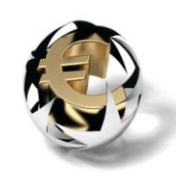

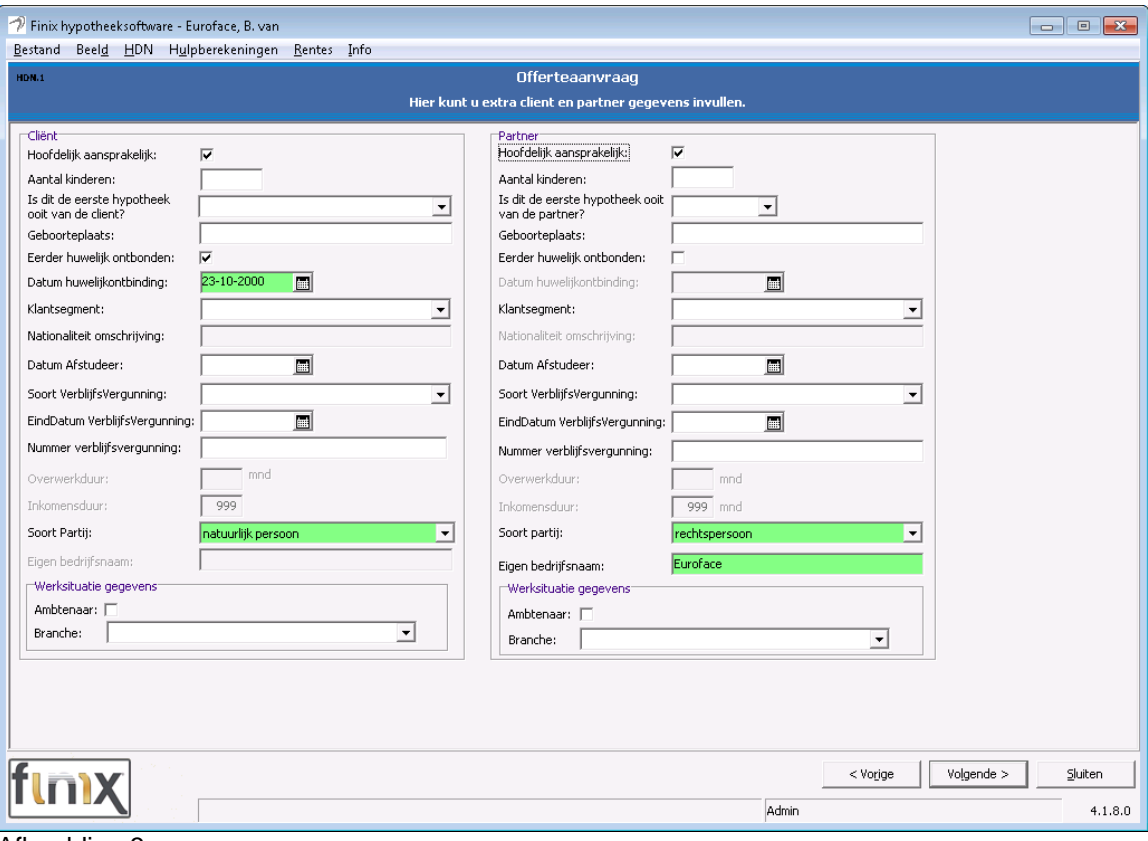

Afbeelding 3

met de knop **volgende >** komt u ook op het HDN verzendenscherm *"Offerteaanvraag creëren en klaarzetten",* zie afbeelding 4.

Op dit scherm kunt u m.b.v. de knop *<Aanmaken HDNLeven/Risico Bericht>* het HDN LX-bericht aanmaken. Het gegenereerde LX-bericht zal in de outdir folder van de HDN software HDNClient worden weggeschreven.

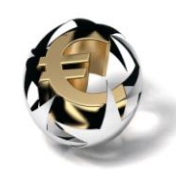

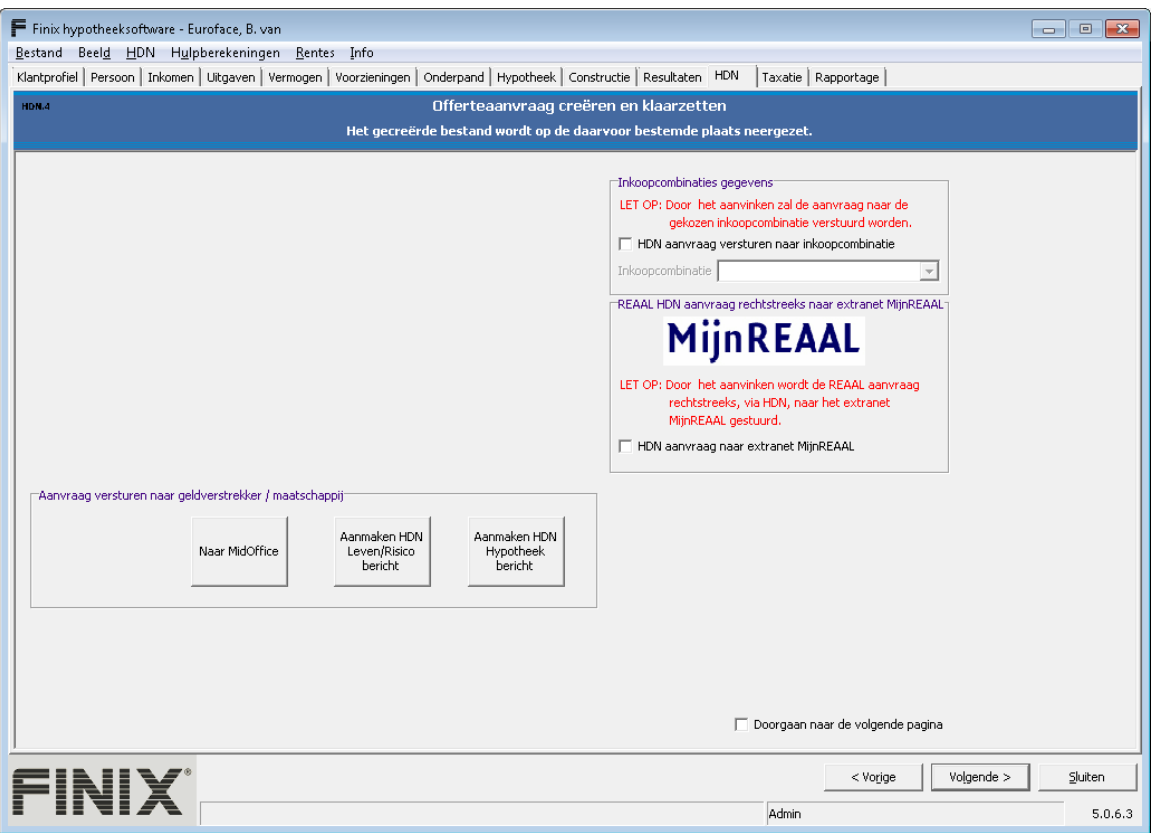

Afbeelding 4.

Nadat het aanmaken en klaarzetten van het LX-bericht succesvol is verlopen zal onderstaande melding getoond worden.

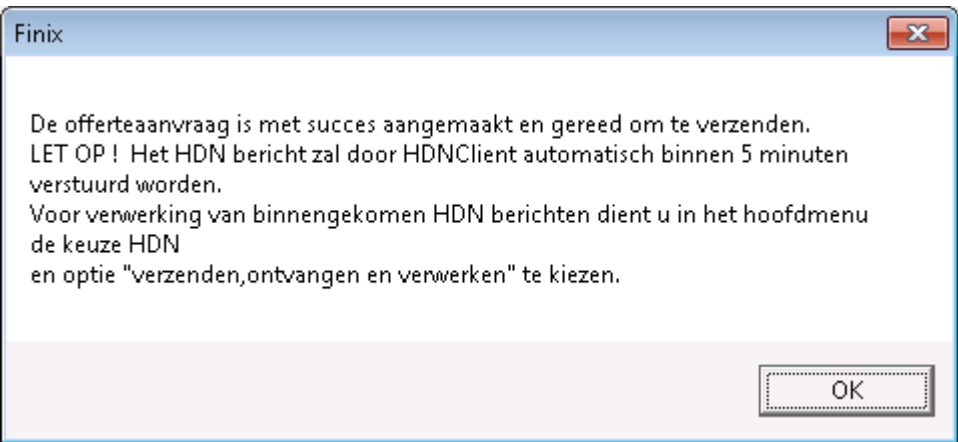

In het hoofdscherm "Hypotheekberekeningen zal de HDN-status op aanvraag klaargezet staan.

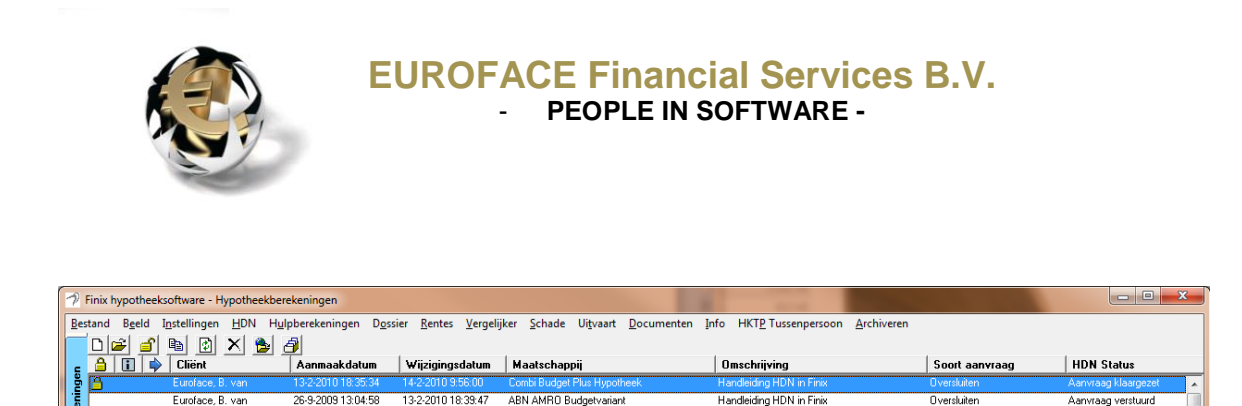

Nader uitleg van HDN statussen kunt u vinden in hoofdstuk … HDN-status in Finix.

# <span id="page-17-0"></span>**3.2.2. Risicoverzekeringen:**

Volgende  $>$ Nadat de optie HDN verplichte velden is aangezet zult u met de knop de gehele hypotheekberekening moeten doorlopen totdat u bij het scherm *"RV.1 Risicoverzekering"* , zie afbeelding 1,komt.

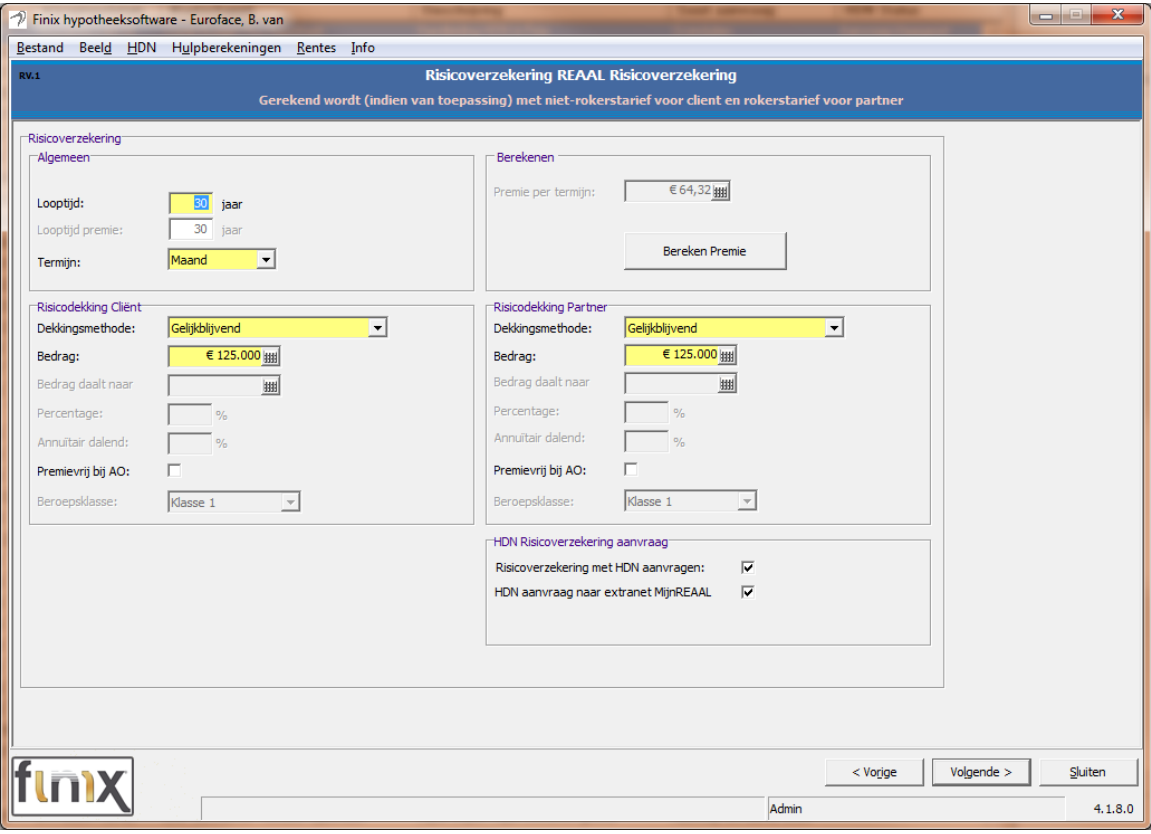

Afbeelding 1.

Belangrijk om te weten is dat niet alle verzekeringsmaatschappijen een Levenaanvraag kunnen ontvangen. In Finix zal daarom de HDN Leven velden

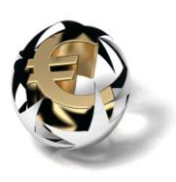

# pas zichtbaar zijn indien desbetreffende verzekering ook daadwerkelijk met HDN aangevraagd kan worden.

Indien een verzekering middels HDN aangevraagd kan worden zal op het Risicoverzekering scherm de extra HDN Risicoverzekering velden zichtbaar worden, zie afbeelding .2

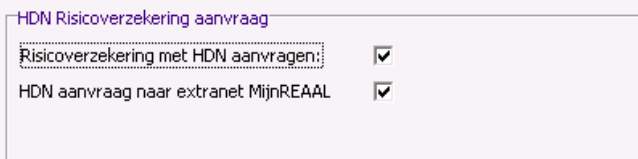

Afbeelding 2

Indien is aangegeven dat de risicoverzekering met HDN moet worden

aangevraagd zal na de knop <sup>volgende ></sup> het scherm *"RV.2 Aanvullende HDN Risicoverzekering gegevens"* verschijnen, zie afbeelding 3.

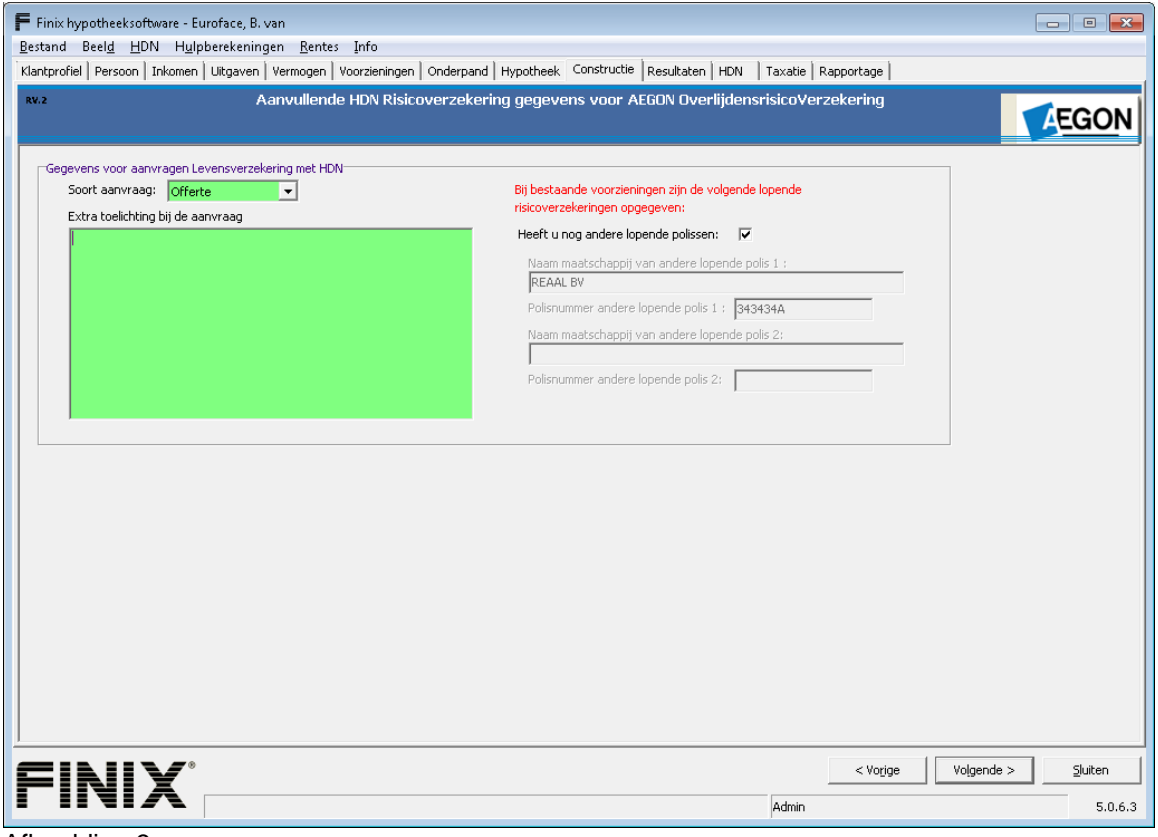

Afbeelding 3

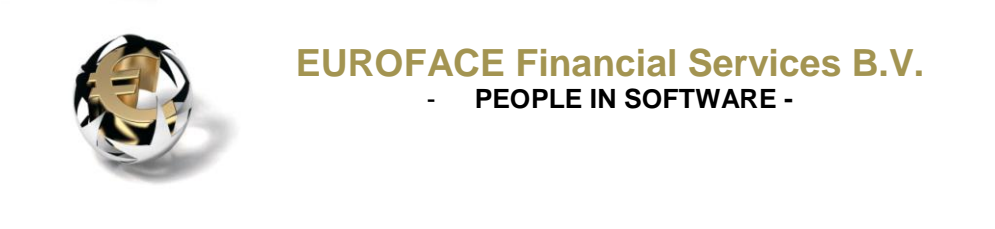

met de knop **volgende >** komt u ook op het HDN verzendenscherm *"Offerteaanvraag creëren en klaarzetten",* zie afbeelding 4.

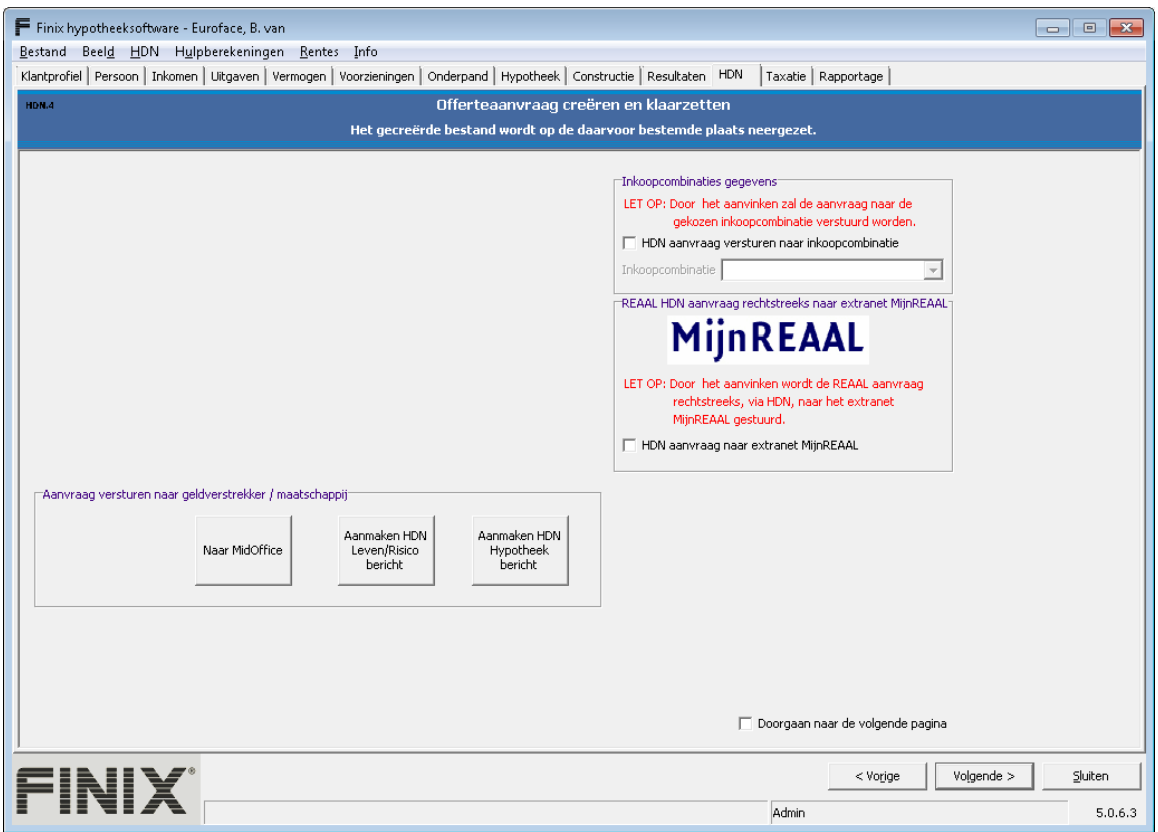

Afbeelding 4

Op dit scherm kunt u m.b.v. de knop *<Aanmaken HDNLeven/Risico Bericht>* het HDN LX-bericht aanmaken. Het gegenereerde LX-bericht zal in de outdir folder van de HDN software HDNClient worden weggeschreven.

Nadat het aanmaken en klaarzetten van het LX-bericht succesvol is verlopen zal onderstaande melding getoond worden.

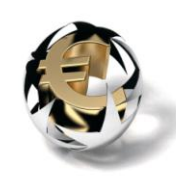

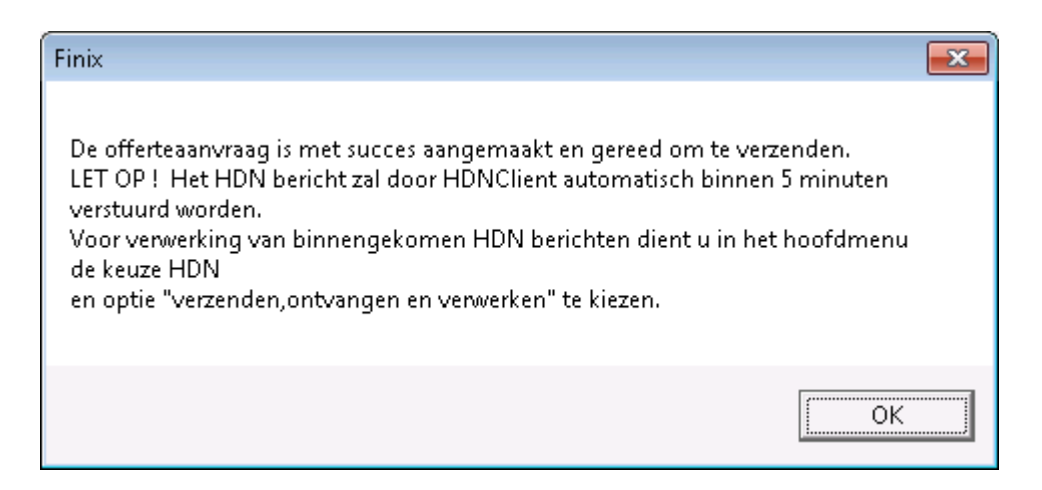

In het hoofdscherm "Hypotheekberekeningen zal de HDN-status op aanvraag klaargezet staan.

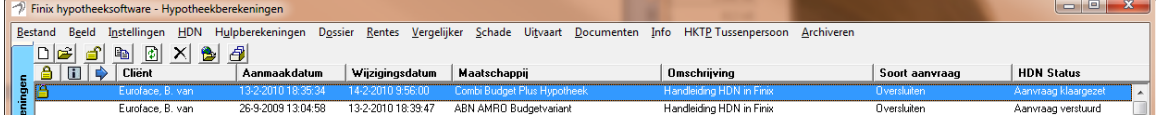

Nader uitleg van HDN statussen kunt u vinden in hoofdstuk 6 HDN-status inFinix.

# <span id="page-20-0"></span>**3. 3. Taxatieaanvragen (TX-berichten).**

Volgende > Nadat de optie HDN verplichte velden is aangezet zult u met de knop de gehele hypotheekberekening moeten doorlopen totdat u, afhankelijk van het gekozen scenario, bij het scherm *"O.2. Huidige woonsituatie"* of "O.4. Toekomstige woonsituatie" komt, zie afbeelding 1.

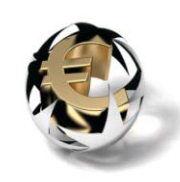

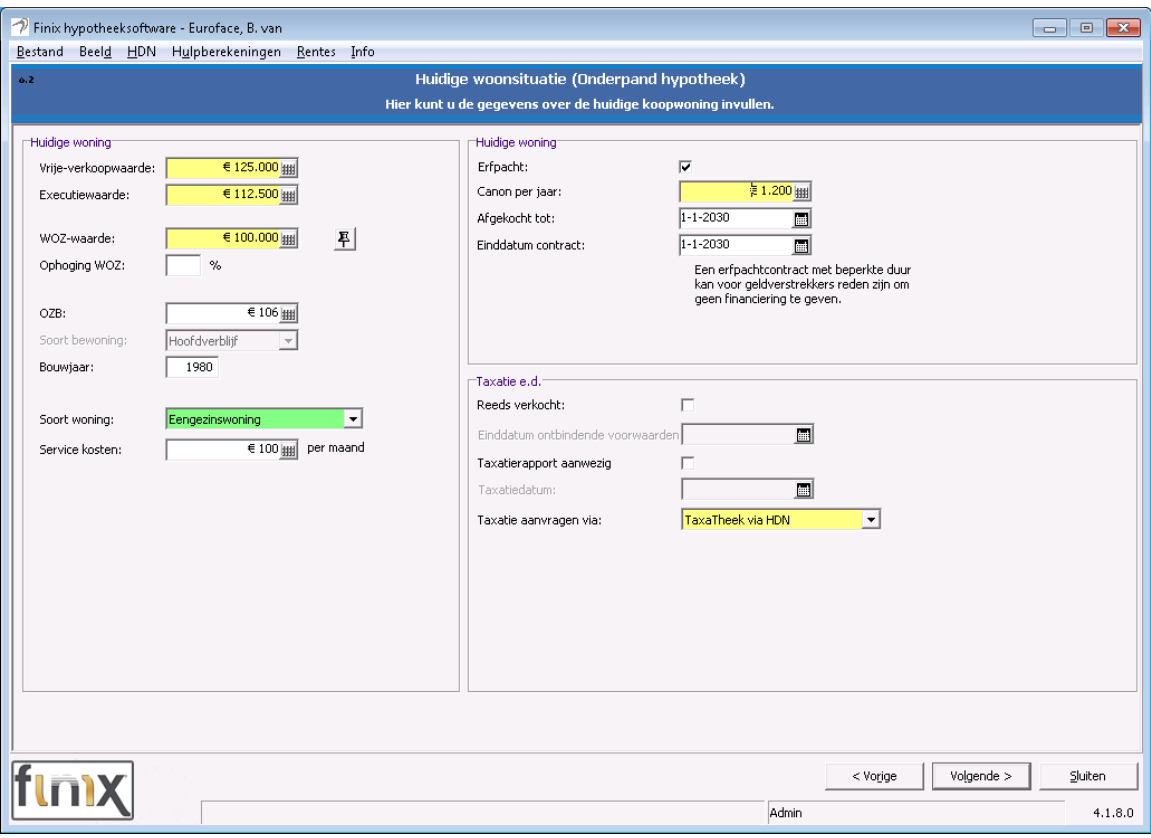

Afbeelding 1

Op deze schermen kunt u middels de combobox *"Taxatie aanvragen via"* aangegeven worden bij wie een taxatie aangevraagd moet worden.

Belangrijk om te weten is dat het vullen van de combobox afhankelijk is van uw licentie. De taxatiebureaus zijn namelijk licentie gestuurd.

Indien een taxatie bureau is gekozen zult u met de knop volgende > de gehele hypotheekberekening moeten doorlopen totdat bij het scherm *"T.4. HDN Taxatie aanvraag"* komt, zie afbeelding 2.

Het HDN taxatie scherm bevindt zich achter alle HDN schermen (inclusief het HDN verzenden scherm).

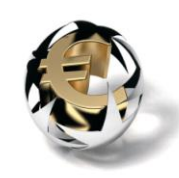

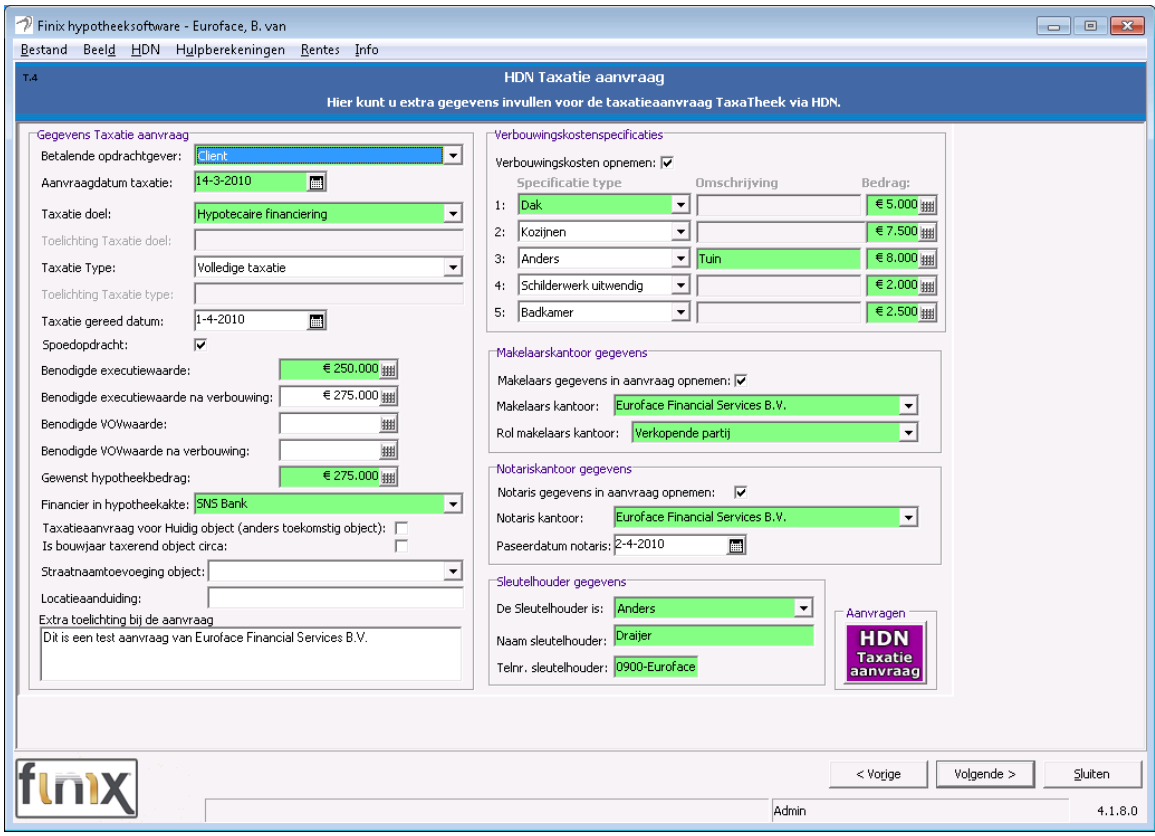

Afbeelding 2

Het kan gebeuren dat er nog geen makelaars en/of notarissen beschikbaar zijn. U dient zelf de notarissen en makelaars op te voeren.

# <span id="page-22-0"></span>**3.3.1. Opvoeren Makelaar**

Activeer dan via hoofdmenu  $\rightarrow$  Instellingen  $\rightarrow$  de optie Makelaar.

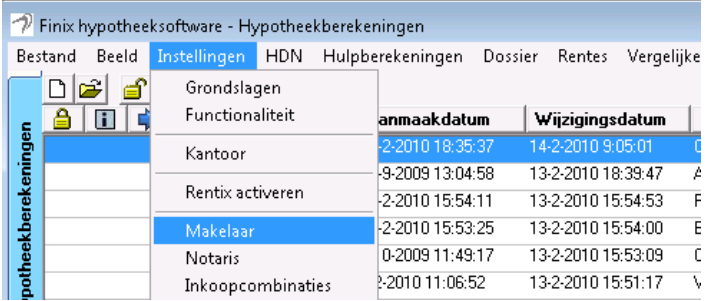

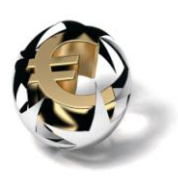

Na selectie Makelaar wordt het scherm <*Toevoegen en wijzigen van makelaars>* getoond, zie afbeelding 3.

In dit scherm kunt u aangeven met welke makelaars u zaken doet. Alle geselecteerde makelaars worden links in het overzicht weegegeven. De geselecteerde makelaars worden dan weer bij de optie makelaars kantoor op

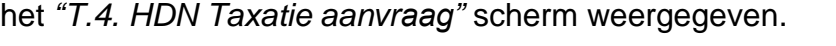

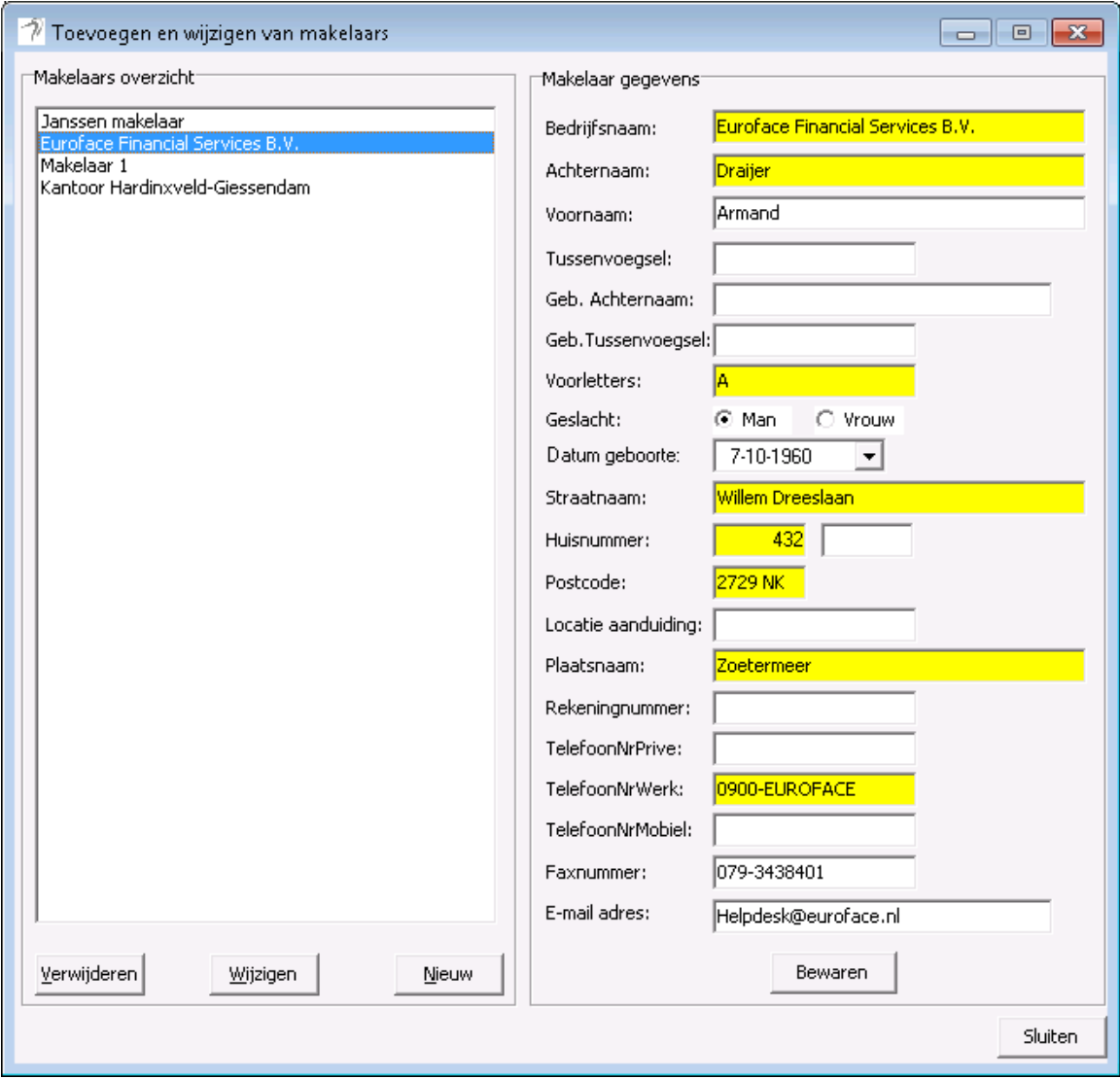

Afbeelding 3

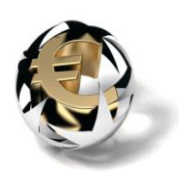

# <span id="page-24-0"></span>**3.3.2. Opvoeren Notaris**

Activeer dan via hoofdmenu  $\rightarrow$  Instellingen  $\rightarrow$  de optie Notaris.

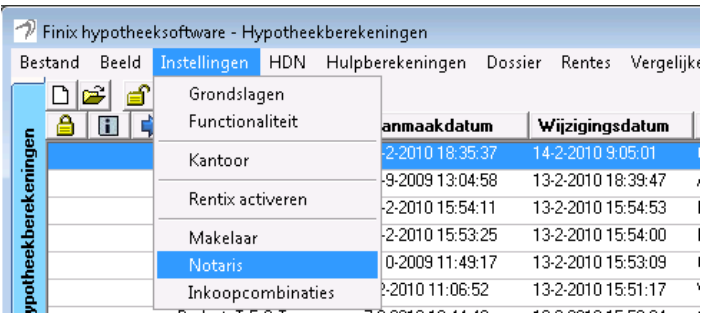

Na selectie Notaris wordt het scherm <*Toevoegen en wijzigen van Notarissen>* getoond, zie afbeelding 4.

In dit scherm kunt u aangeven met welke Notarissen u zaken doet. Alle geselecteerde notarissen worden links in het overzicht weegegeven.

De geselecteerde notarissen worden dan weer bij de optie notaris kantoor op het *"T.4. HDN Taxatie aanvraag"* scherm weergegeven.

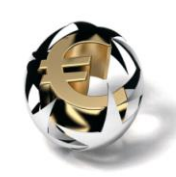

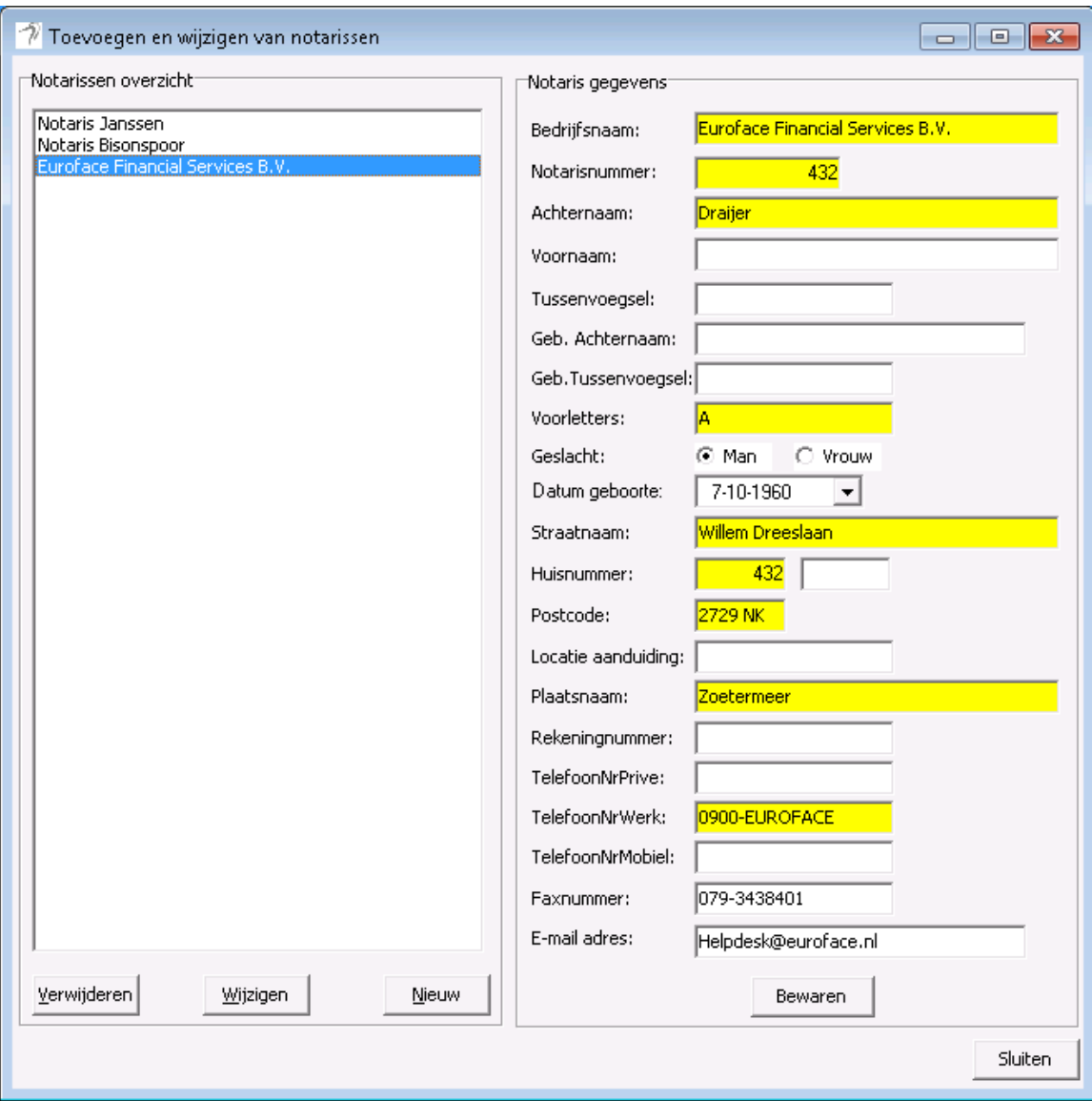

Afbeelding 4

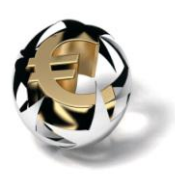

# <span id="page-26-0"></span>**Hoofdstuk 4 : HDN retourberichten**

Alle HDN retourberichten kunnen via hoofdmenu  $\rightarrow$  HDN  $\rightarrow$  de optie *"Verzenden, ontvangen en verwerken berichten"* worden opgehaald, zie afbeelding 1.

|              | $\rightarrow$    | Finix hypotheeksoftware - Hypotheekberekeningen |                  |  |                                             |                |                    |  |                               |  |  |  |                                                                |            |  |
|--------------|------------------|-------------------------------------------------|------------------|--|---------------------------------------------|----------------|--------------------|--|-------------------------------|--|--|--|----------------------------------------------------------------|------------|--|
|              |                  | Beeld<br><b>Bestand</b>                         | Instellingen HDN |  | Hulpberekeningen                            | Dossier Rentes |                    |  |                               |  |  |  | Vergelijker Schade Uitvaart Documenten Info HKTP Tussenpersoon | Archiveren |  |
|              |                  | $\vert \mathbf{E} \vert$<br>QD<br>DIG           |                  |  | Verzenden, ontvangen en verwerken berichten |                |                    |  |                               |  |  |  |                                                                |            |  |
|              |                  | €<br>Ħ                                          | Client           |  | Toon status informatie                      |                |                    |  | Maatschappii                  |  |  |  | <b>Omschrijving</b>                                            |            |  |
|              | ringer           |                                                 | Euroface, B. van |  | 13-2-2010 18:35:29                          |                | 15-2-2010 10:57:15 |  | Combi Budget Plus Hypotheek   |  |  |  | Handleiding HDN in Finix                                       |            |  |
|              |                  |                                                 | Potuilt, P.J.    |  | 13-2-2010 15:54:08                          |                | 15-2-2010 10:56:44 |  | Florius Profijt Drie + Drie   |  |  |  | Handleiding HDN in Finix                                       |            |  |
|              | <u> । ਵ</u> ੋਂ ⁄ |                                                 | Euroface, B. van |  | 26-9-2009 13:04:58                          |                | 13-2-2010 18:39:47 |  | <b>ABN AMRO Budgetvariant</b> |  |  |  | Handleiding HDN in Finix                                       |            |  |
| Afhoolding 1 |                  |                                                 |                  |  |                                             |                |                    |  |                               |  |  |  |                                                                |            |  |

Afbeelding 1

Onder retourberichten verstaan wij:

- 1. Status berichten (SX-berichten)
- 2. Offerte berichten (OX-berichten)
- 3. Taxatie berichten (RX-berichten)

Naast de HDN retourberichten worden ook de berichten van de HDN-Cliënt opgehaald.

4. Fout berichten (VX-berichten)

# <span id="page-26-1"></span>**4.1. HDN actie indicator.**

Na het ophalen van de retourberichten worden niet alleen de HDN status, kolom HDN status, van desbetreffende hypotheekberekening aangepast.

In de speciale kolom <HDN actie> zal bij alle hypotheekberekeningen waarvan de HDN status is gewijzigd de HDN actie indicator verschijnen. Hierdoor wordt in een oogopslag aangegeven bij welke hypotheekberekeningen de HDN status zijn gewijzigd, zie afbeelding 2.

# **HDN Actie**

Afbeelding 2: Kolom HDN actie met HDN actie indicator.

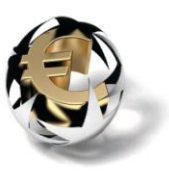

# <span id="page-27-0"></span>**4.2. Bekijken van de retourberichten.**

# <span id="page-27-1"></span>**4.2.1. Offerte berichten**

Indien er een offerte via HDN binnen komt wordt deze neergezet in de map "Gegenereerde Documenten".

In deze map bevinden zich naast de binnengehaalde offertes ook alle andere in Finix gegenereerde documenten.

Tevens bevindt zich in de sub-folder HDN

- Alle gegenereerde HDN berichten (AX-berichten, LX-berichten etc.).
- Alle Ontvangen HDN berichten (OX-berichten, RX-berichten, SXberichten).
- Foutberichten van De HDN-Cliënt (VX-berichten).

In de OX- en RX-berichten (Offerte en taxatierapport) bevinden zich naast de offerte en het taxatierapport ook nog belangrijek additionele data. Bijvoorbeeld:

Offerte : Acceptatiedatem en geldigheidsdatum Taxatierapport : Taxateur, waardering gegevens etc.

Deze data kan men bekijken met de optie "Toon status informatie", zie 4.2.2 Toon HDN status informatie.

U kunt de offerte op 3 manieren benaderen.

Manier 1 :

- 1. Selecteer in het hoofdscherm de desbetreffende hypotheekberekening
- 2. Selecteer in het hoofdmenu "HKTP Tussenpersoon" de optie "Documentenverkenner"
- 3. De folder met alle gegenereerde documenten van de desbetreffende hypotheekberekening wordt geopend.
- 4. De offerte heeft de naam offerte.pdf. Deze kunt u openen en printen.

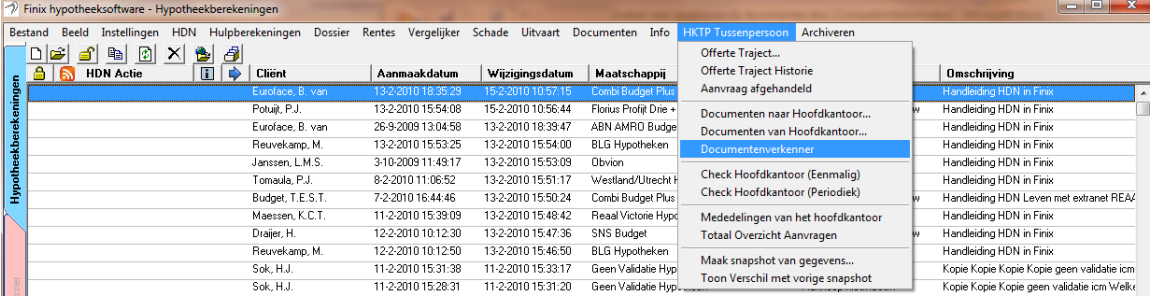

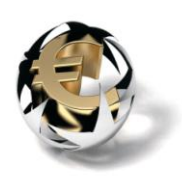

Manier 2:

- 1. Selecteer desbetreffende hypotheekberekening en druk op knop Folder icoon (Zie pijl).
- 2. De folder met alle gegenereerde documenten van de desbetreffende hypotheekberekening wordt geopend.
- 3. De offerte heeft de naam offerte.pdf. Deze kunt u openen en printen.
- 4. HDN gegenereerde bestanden (oa.AX-bestanden) bevinden zich in de subfolder HDN.

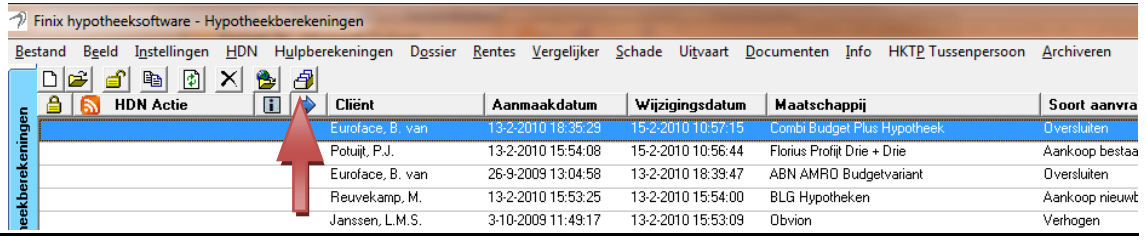

Manier 3: (Niet voor gegenereerde HDN berichten)

- 1. U opent desbetreffende hypotheekberekening en gaat naar Tabblad Rapportage. (HDN validatie uitzetten en tabbladen activeren middels menu Beeld/tabs tonen)
- 2. Druk op knop volgende, zonder documenten aan te maken, totdat u bij scherm "documenten overzicht" komt
- 3. De offerte heeft de naam offerte.pdf. Deze kunt u openen en printen.

# <span id="page-28-0"></span>**4.2.2. Toon HDN status informatie**

Als men in het browse-scherm een hypotheekberekening selecteert kan men via het menu HDN  $\rightarrow$  optie "Toon status informatie" de HDN history bekijken, zie afbeelding 1.

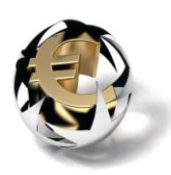

|           | Finix hypotheeksoftware - Hypotheekberekeningen |                                             |                                             |  |  |                    |          |  |
|-----------|-------------------------------------------------|---------------------------------------------|---------------------------------------------|--|--|--------------------|----------|--|
|           | Beeld<br>Instellingen<br>Bestand                | <b>HDN</b>                                  | Hulpberekeningen Dossier Rentes Vergelijker |  |  |                    | Schade   |  |
|           | œ<br>eb.<br>đ<br>剛                              | Verzenden, ontvangen en verwerken berichten |                                             |  |  |                    |          |  |
|           | <b>HDN Actie</b>                                |                                             | Toon status informatie                      |  |  | Im                 | Wijz     |  |
|           |                                                 |                                             | Euroface, B. van                            |  |  | 13-2-2010 18:35:29 | 15-2-1   |  |
| ekeningen |                                                 |                                             | Potuijt, P.J.                               |  |  | 13-2-2010 15:54:08 | $15-2.3$ |  |
| . .       | .<br>. .                                        |                                             | Euroface, B. van                            |  |  | 26-9-2009 13:04:58 | $13-2-$  |  |

Afbeelding 1

Na selectie Toon status informatie wordt het scherm <HDN status informatie*>* getoond, zie afbeelding 2 en 3.

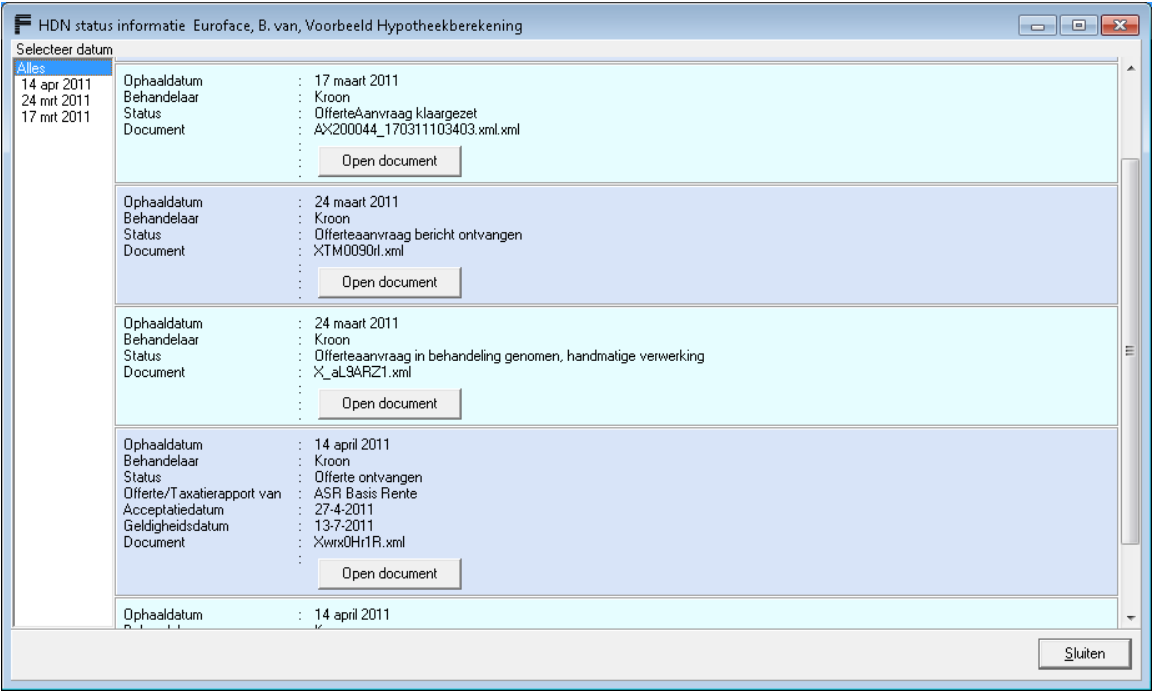

Afbeelding 2: AX-berichten (Hypotheekaanvragen)

Met de knop "Open document" kunnen de HDN documenten worden geopend.

Indien de aanvraag bij MijnREAAL is gedaan zal het retourbericht van Mijn REAAL een URL (Link naar Extranet) bevatten. Na selectie van de minREAAL link zal de koppeling met extranet MijnREAAL worden geopend, zie afbeelding 3.

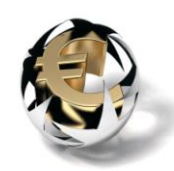

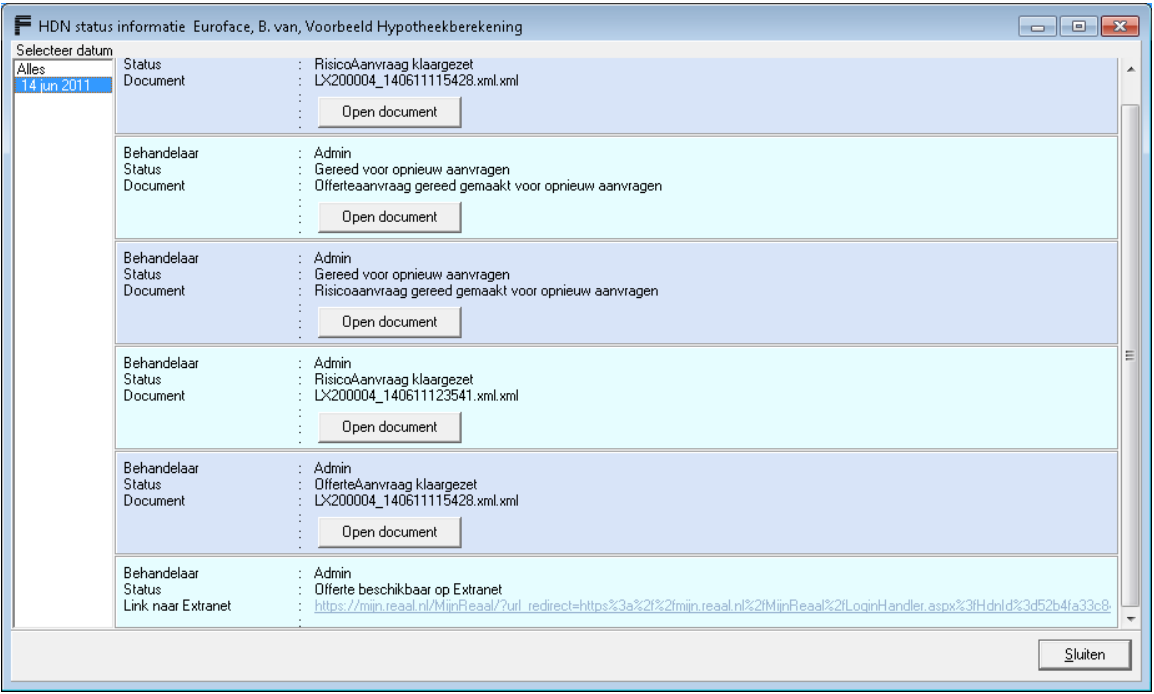

Afbeelding 3: Overzicht MijnREAAL HDN statussen

# <span id="page-30-0"></span>**Hoofdstuk 5 : Opnieuw versturen middels HDN**

In Finix moet voor het opnieuw kunnen versturen van een hypotheekberekening , voor de veiligheid, een extra handeling worden gedaan. De desbetreffende hypotheekberekening dient eerst naar de Finix status "Gereed voor opnieuw aanvragen" gezet te worden.

In het menu van de hypotheekberekening kan via menu  $\rightarrow$  HDN  $\rightarrow$  de optie: "Status naar opnieuw versturen" een reeds eerder aangevraagde offerte gereed gemaakt worden voor versturen, zie afbeelding 1.

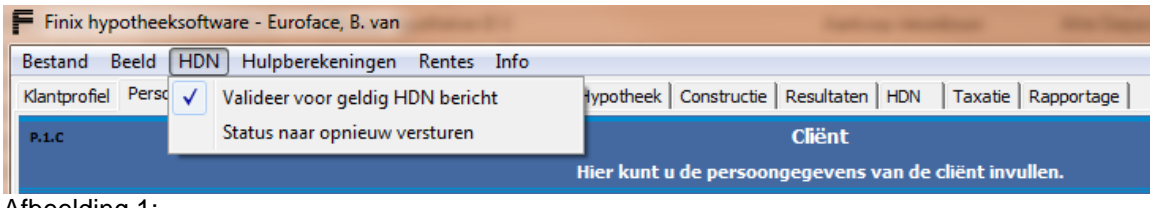

Afbeelding 1:

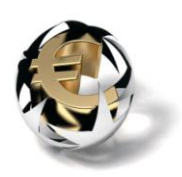

# <span id="page-31-0"></span>**Hoofdstuk 6 : HDN (Finix) Statussen**

Bij elke HDN actie versturen, ophalen hoort een HDN status.

In onderstaand overzicht ziet u de meest belangrijke HDN statussen.

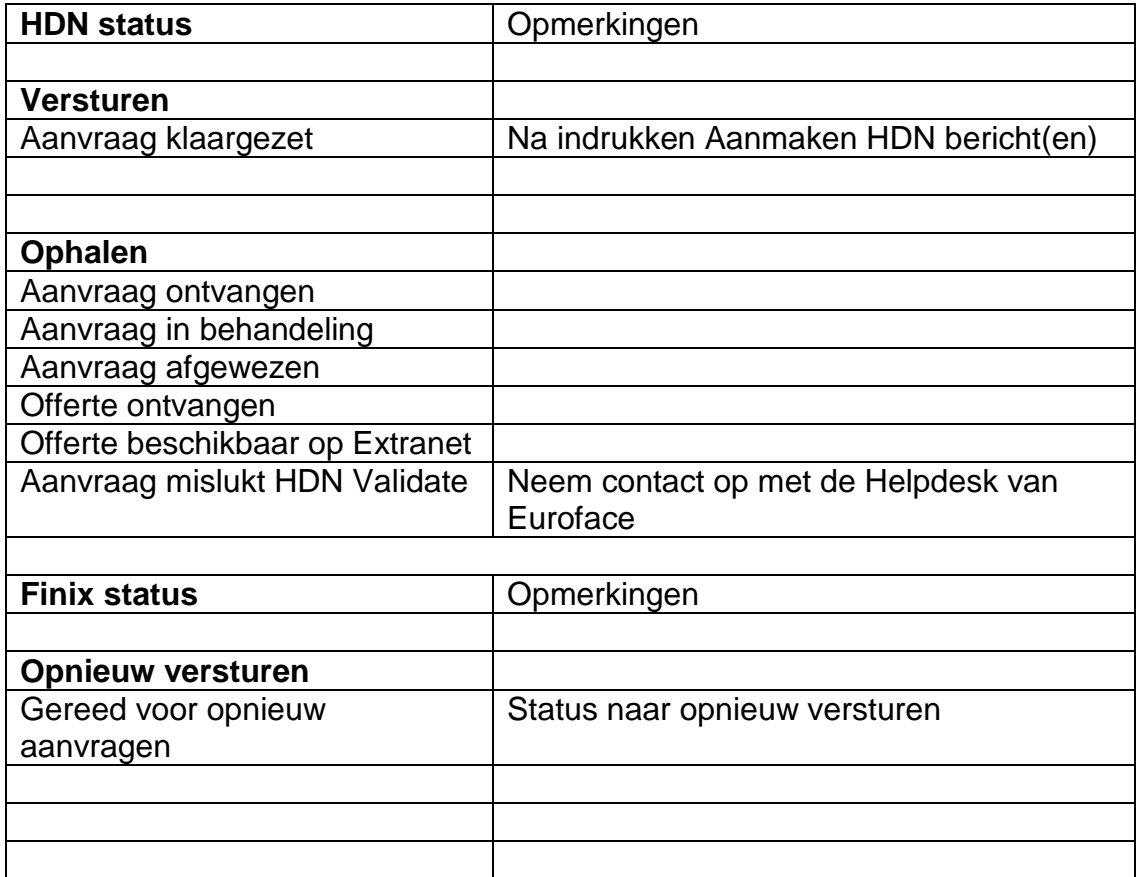

Naast de bovenstaande HDN statussen bestaan er ook vele maatschappij specifieke statussen.

Ook alle status meldingen in een SX-berichten worden in het veld HDN status weergegeven.

Al deze statussen hebben een duidelijk betekenis en zijn opgesplitst in Hypotheek-, Leven- en Taxatie statussen.